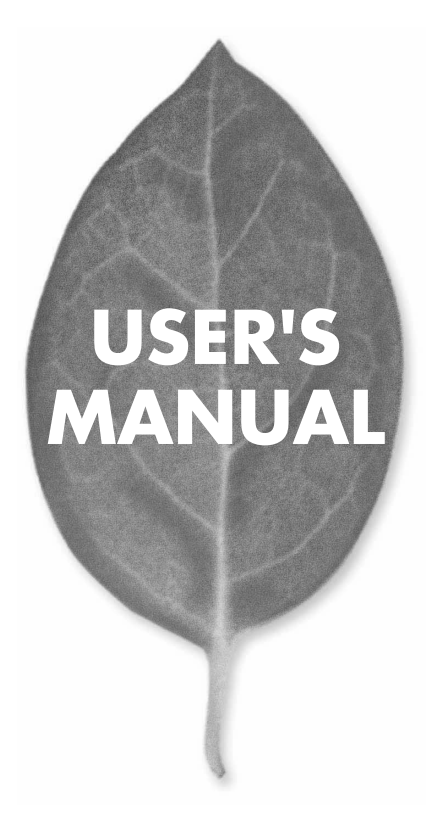

# **GW-NS11X** 11Mbps無線LAN PCカード

PLANEX COMMUNICATIONS INC.

# **USER'S MANUAL** 11Mbps無線LAN PCカード

# **GW-NS11X**

# 使用前に必ずお読みください

### ■本書の目的

本製品をお買い上げいただき誠にありがとうございます。本書は、本製品を正しく お使いいただくための手引きです。必要なときにいつでもご覧いただくために、大 切に保管していただきますようお願いいたします。

### ■ご注意

- ・ 本製品の故障・誤作動・不具合・通信不良、停電・落雷などの外的要因、第3者 による妨害行為などの要因によって、通信機会を逃したために生じた損害など の純粋経済損失につきましては、当社は一切その責任を負いかねます。
- ・ 通信内容や保持情報の漏洩、改竄、破壊などによる経済的・精神的損害につきま しては、当社は一切その責任を負いかねます。
- ・ ハードウェア、ソフトウェア、外観に関しては、将来予告なく変更されることが あります。
- ・ 本製品内部のソフトウェア(ファームウェア)更新ファイル公開を通じた修正や 機能追加は、お客様サービスの一環として随時提供しているものです。内容や提 供時期に関しての保証は一切ありません。
- ・ 輸送費、設定、調整、設置工事などは、お客様負担となります。
- ・ 本製品は日本国内仕様であるため、別途定める保証規定は日本国内でのみ有効 です。

### ■著作権等

- ・ 本書に関する著作権は、プラネックスコミュニケーションズ株式会社へ独占的 に帰属します。プラネックスコミュニケーションズ株式会社が事前に承諾して いる場合を除き、形態及び手段を問わず、本書の記載内容の一部、または全部を 転載または複製することを禁じます。
- ・ 本書の作成にあたっては細心の注意を払っておりますが、本書の記述に誤りや欠落 があった場合もプラネックスコミュニケーションズ株式会社はいかなる責任も負 わないものとします。
- ・ 本書の記述に関する、不明な点や誤りなどお気づきの点がございましたら、弊社 までご連絡ください。
- ・ 本書および記載内容は、将来予告なく変更されることがあります。

#### ●マニュアル内の表記について 本マニュアル内では製品の名称を本製品と表記します。区別が必要な場合は製品型番で表記します。 ●記載の会社名および製品名は各社の商標または登録商標です。

User's Manual Version 1.1 No.PMN-04-03-NK-GW-NS11X

# 本製品を安全にご利用いただくために

本製品のご利用に際して、以下の警告および注意をご覧いただき必ずお 守りください。これらの事項が守られないとき、「感電」「火災」「故障」 などが発生する場合があります。

これによって本製品を利用される方が負傷されたり死亡につながる恐れ があります。また、万一「発火」「発煙」「溶解」などが発生した場合には 速やかに本製品の利用を中止し,弊社サポートセンターへ連絡するよう お願いいたします。

# < 警告

#### ■無線機器に関して

- ・心臓ペースメーカーや補聴器などの医療機器を使用されている近くで本製品をご 利用にならないでください。
- 列車内など、人と人が近接する可能性のある場所では、本製品をコンピュータから取 り外すか、無線LAN機能を無効にしてください。

これは心臓ペースメーカーや補聴器などの医療機器を使用されている方と近接す ることで、万一にでもそれらの機器に影響を与えることを防ぐためです。

- ・医療機関内でのご利用は各医療機関の案内および指示にしたがってください。 医療機関内では、本製品をコンピュータから取り外すか、無線LAN機能を無効にし てください。これは万一にでも各種医療機器へ影響を与えて事故の原因となる恐れ を防ぐためです。本製品の電波出力は規定に沿ったもので、各医療機器への影響は 少ないですが、前述の心臓ペースメーカーなどへの影響の可能性もあるため、ご利 用に関しては各医療機関の案内および指示にしたがってください。詳しくは各医療 機関へお問い合わせください。
- ・交通機関内でのご利用は各交通機関の案内および指示にしたがってください。 交通機関内では、本製品をコンピュータから取り外すか、無線LAN機能を無効にし てください。これは各種交通機関の制御装置や機器などに影響を与える恐れを防ぐ ためです。特に各航空会社については、航空機の飛行状況などによって、機内での 電子機器や無線機器の利用を禁止しています。航空機の装置などへ影響を与えて 事故の原因となる恐れがあるため、本製品は機内でご利用にならないでください。 詳しくは各交通機関へお問い合わせください。
- ・雷子レンジの近くで本製品をご利用にならないでください。 電子レンジを使用するとき、電磁波の影響によって無線通信が妨害される恐れがあ ります。このため電子レンジの近くで本製品をご利用にならないでください。これ は雷磁妨害によって本製品の通信が途絶えたり速度が遅くなったりなどの動作が不 安定になるのを防ぐためです。

### ■ 設置及び保管に関して

- ・動作環境範囲外で本製品をご利用にならないでください。 範囲外の温度や湿度の環境でご利用になることで、感電、火災などの発生、または製 品の誤作動、故障などの原因となる恐れがあります。
- ・直射日光の当たる場所や暖房器具の近くで本製品をご利用にならないでください。 本製品が加熱することで、感雷、火災などの発生、または製品の誤作動、故障などの 原因となる恐れがあります。
- ・温度変化の激しい場所で本製品をご利用にならないでください。 動作範囲内の温度であっても温度変化が激しい場所でご利用することで、結露など が原因で感電、火災などの発生、または製品の誤作動、故障などの原因となる恐れ があります。
- ・本製品の近くに液体が入った容器を置かないでください。 本製品に液体がこぼれることで、感電、火災などの発生、または製品の誤作動、故障 などの原因となる恐れがあります。
- ・コンピュータの取り付け口に異物などが混入しているときは取り除いてください。 コンピュータの取り付け口に異物が混入した状態で本製品を取り付けることで、感電、 火災などの発生、または製品の誤作動、故障などの原因となる恐れがあります。 ・本製品を分解、改造しないでください。
- 本製品を分解または改造することで、感雷、火災などの発生、または製品の誤作動、 故障などの原因となる恐れがあります。また改造は法律で禁止されています。

### ■ 雷波に関して

- ・本製品の無線LANの周波数帯は、医療機器、電子レンジなどの産業・科学機器や工 場の牛産ラインなどで使用される移動体識別装置用の構内無線局や特定省電力無 線局と重複しているため、電波の干渉による無線通信の障害が発生する恐れがあり ます。本製品のご利用の前に、干渉範囲内に移動体識別装置用の構内無線局や特 定省雷力無線局が運用されていないことを確認してください。
- ・万一、本製品使用中に移動体識別装置用の構内無線局や特定省電力無線局に対し て電波の干渉が発生したときは、速やかに周波数を変更するか使用を中止してくだ さい。
- ・その他、本製品から移動体識別装置用の構内無線局や特定省電力無線局に対して 雷波干渉など何かお困りのことが発生したときは、弊社サポートセンターまでお問 い合わせください。

$$
\begin{array}{c}\n2. & 4 D S 4 \\
\hline\n\end{array}
$$

#### ■ 取り扱いに関して

・高温に注意してください。

本製品の使用中は高温になっている恐れがあります。不用意に触ると火傷の恐れが あります。

- ・湿気やほこりの多いところに保管しないでください。 温気やほこりの多いところに保管することで、感電、火災などの発生、または製品の 誤作動、故障などの原因となる恐れがあります。
- ・本製品を重ねて設置しないでください。 本製品を重ねて設置することで製品が加熱し、感電、火災などの発生、または本製 品の誤作動、故障などの原因となる恐れがあります。
- ・振動の多い場所や不安定な場所で本製品をご利用にならないでください。 振動の多い場所や不安定な場所で本製品をご利用になることで、本製品の落下、誤 作動、故障などの原因となる恐れがあります。
- ・静電気に注意してください。 本製品は精密機器です。静電気の影響によって、製品の誤作動、故障などの原因と なる恐れがあります。本製品を取り付ける際は、コネクタや取り付け部分を触れな いなどの注意をしてください。
- ・落下や衝撃に注意してください。 本製品に落下や衝撃を与えることで、感雷、火災などの発生、または製品の誤作動、 故障などの原因となる恐れがあります。

### ■ その他

・本製品は日本国内でご利用ください。

本製品は日本の国内法のもとで利用可能な製品です。海外での利用はできません。 また、本製品ご利用の際は各地域の法令や政令などによって利用の禁止や制限がな されていないかご確認してください。

・ご利用のコンピュータのデータのバックアップを取得してください。

本製品のご利用にかかわらず、コンピュータのデータのバックアップを定期的に取 得してください。万一不測の事態が発生し不用意なデータの消失や復旧が不可能 な状態に陥ったとき回避策になります。なお、本製品のご利用に際しデータ消失な どの障害が発生しても、弊社では保証いたしかねることをあらかじめご了承ください。

#### ■無線LAN製品ご使用時におけるセキュリティに関するご注意

(お客様の権利くプライバシー保護)に関する重要な事項です!)

無線LANでは、LANケーブルを使用する代わりに、電波を利用してパソコン等と無 線アクセスポイント間で情報のやり取りをおこなうため、電波の届く範囲であれば自 由にLAN接続が可能であるという利点があります。

その反面、雷波はある範囲内であれば障害物(壁など)を越えてすべての場所に届く ため、セキュリティに関する設定をおこっていない場合、以下のような問題が発生す る可能性があります。

・通信内容を盗み見られる

悪意ある第三者が電波を故意に傍受し、IDやパスワード又はクレジットカード番号 などの個人情報、メールの内容等の通信内容を盗み見られる可能性があります。

・不正に侵入される

悪意ある第三者が無断で個人や会社内のネットワークへアクセスし、個人情報や機 密情報を取り出す(情報漏洩)、特定の人物になりすまして通信し不正な情報を流 す (なりすまし)、傍受した通信内容を書き換えて発信する (改ざん)、コンピュータ ウィルスなどを流しデータやシステムを破壊する(破壊)などの行為をされてしまう 可能性があります。

本来、無線LANカードや無線アクセスポイントは、これらの問題に対応するためのセ キュリティの仕組みを持っていますので、無線LAN製品のセキュリティに関する設定 をおこなって製品を使用することで、その問題が発生する可能性は少なくなります。

無線LAN機器は、購入直後の状態においては、セキュリティに関する設定が施されて いない場合があります。

- 従って、お客様がセキュリティ問題発生の可能性を少なくするためには、無線LANカ ードや無線I ANアクセスポイントをご使用になる前に、必ず無線I AN機器のセキュ リティに関する全ての設定をマニュアルにしたがっておこなってください。
- なお、無線LANの仕様上、特殊な方法によりセキュリティ設定が破られることもあり 得ますので、ご理解の上、ご使用ください。
- セキュリティの設定などについて、お客様ご自分で対処できない場合には、弊社サポ ートセンターまでお問い合わせください。

セキュリティ対策を施さず、あるいは無線LANの仕様上やむを得ない事情によりセ キュリティの問題が発生してしまった場合、弊社ではこれによって生じた損害に対す る責任を負いかねます。

弊社では、お客様がセキュリティの設定をおこなわないで使用した場合の問題を充分 理解した上で、お客様自身の判断と責任においてセキュリティに関する設定をおこな い、製品を使用することをお奨めします。

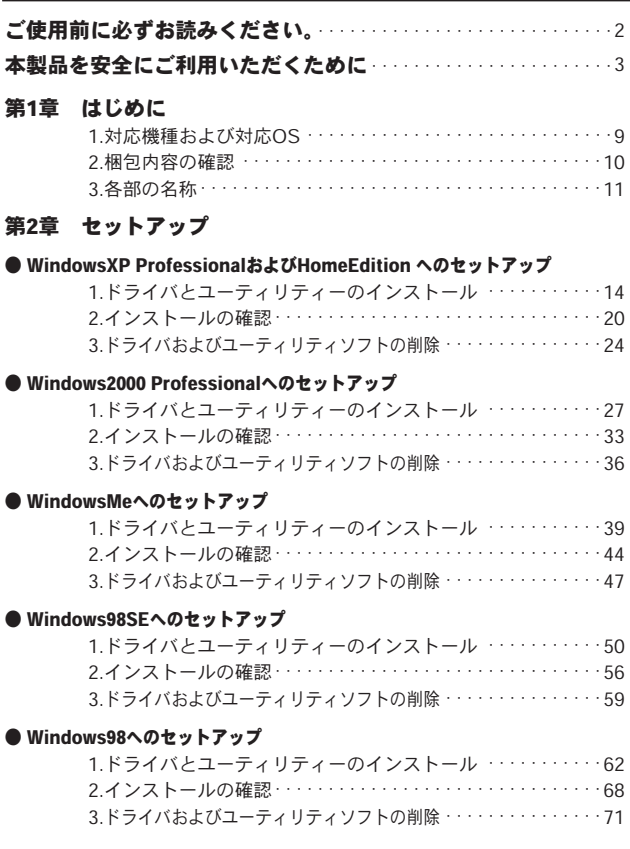

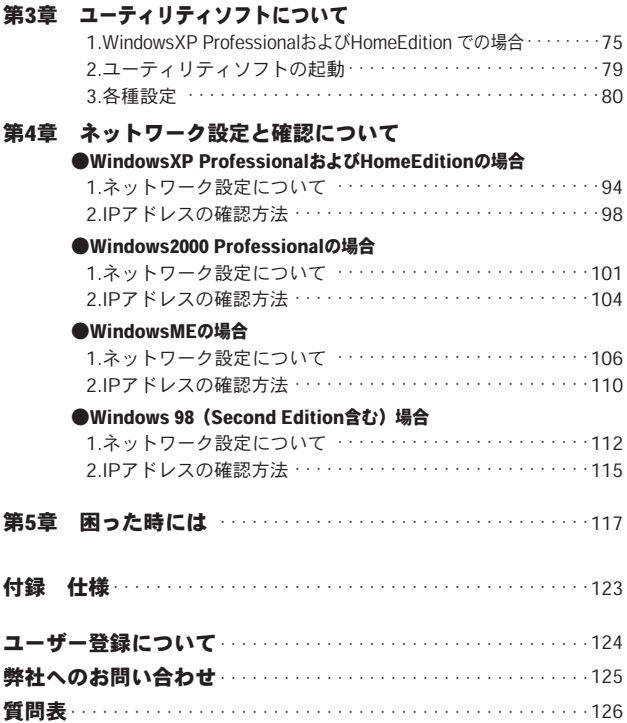

# 第1章

**1**

# はじめに

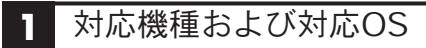

本製品の対応機種および対応OSは以下のようになっています。

### ○対応機種

PC Card Standard(CardBus)TYPEⅡスロット搭載 PC/AT互換機

# 注意

・5Vスロットには非対応となっております。

- ・デュアルCPU搭載機には非対応となっております。
- ・サスペンドおよびレジューム機能には非対応となっております。

### ○対応OS

Windows98 Windows98SecondEdition WindowsMe Windows2000 Professional WindowsXP Professionl WindowsXP HomeEdition

# 注意

ACPI機能(電源管理機能)には未対応となっております。

# 1 2 梱包内容の確認

本製品のパッケージに以下の付属品が含まれている事を確認して ください。

・GW-NS11X 無線LANカード 1枚 ・マニュアル・ドライバ ユーティリティCD-ROM 1枚 ・セットアップガイド 1枚 ・保証書 1枚 ・安全に関する説明書 1枚

は じ め に

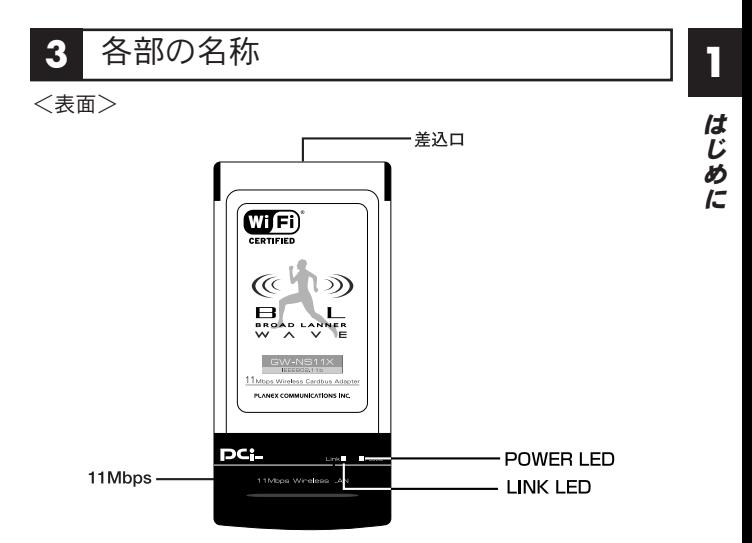

**GW-NS11X** 

<POWER LED>

本製品をコンピュータに取り付け、電源を入れると緑色に点灯し ます。

 $<$ LINK LED $>$ 

本製品にデータの送受信がおこなわれているとき緑色に点滅します。

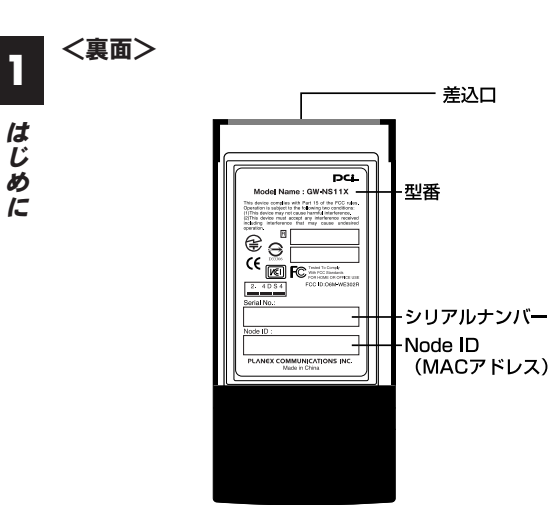

セットアップ

#### の章では本製品のドライバおよびユーティリティソフトのイ ンストールとコンピュータへの取り付けについて説明しま す。 こ

ご利用のOSに応じて各ページをご覧ください。 ○WindowsXP ProfessionalおよびHomeEdition の場合 ⇒14ページへ ○Windows2000 Professionalの場合 ⇒27ページへ ○WindowsMeの場合 ⇒39ページへ ○Windows98SEの場合 ⇒50ページへ ○Windows98の場合 ⇒62ページへ

## ● WindowsXP Professionalおよび HomeEdition へのセットアップ

セ ッ ト

> ア ッ プ

# **2 1** ドライバとユーティリティのインストール

本製品をWindows XPで使用する場合のドライバとユーティリテ ィのインストール方法をについて説明します。

## 注意

ここでは、まだ本製品をコンピュータに接続しないでください。 ドライバとユーティリティのインストール後に本製品をコンピュー タに挿入します。

## 注意

インストールをおこなうには、「Administrator(アドミニストレ ータ)」またはAdministratorグループのユーザ名でログオンして ください。

本製品付属のマニュアル・ドライバ・ユーティリティCD-*1.* ROMをパソコンのCD-ROMドライブに挿入します。

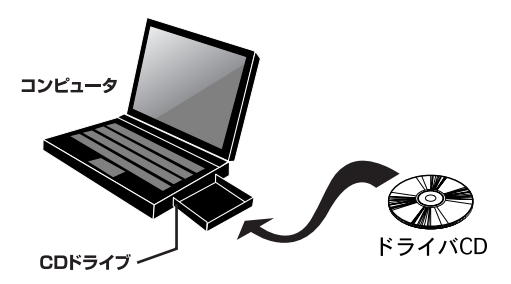

「スタート」→「ファイル名を指定して実行」をクリックしま *2.* す。「名前」欄に「e:¥WLSetup.exe」(CD-ROMドライブがEド ライブの場合)と入力し「OK」をクリックします。

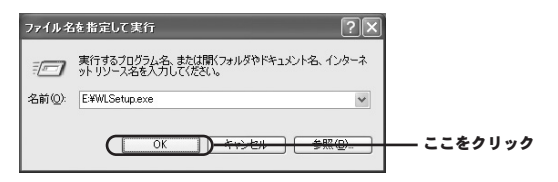

インストーラが起動します。「次へ」をクリックします。 *3.*

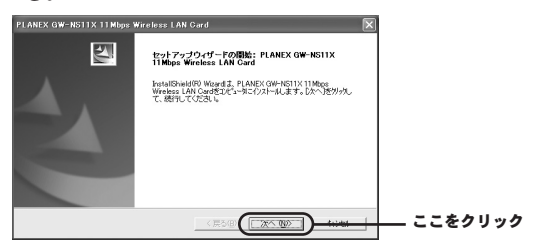

「インストール先の選択」が表示されます。「次へ」をクリッ *4.* クします。

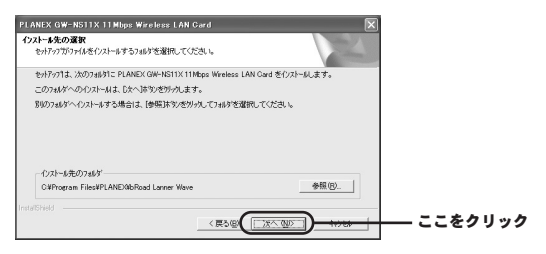

セ ッ ト ア ッ プ

**2**

インストール先を変更する場合は「参照」をクリックしてインストール先を変 更してください。 ワンポイント

「プログラムフォルダの選択」が表示されます。「次へ」をク *5.* リックします。

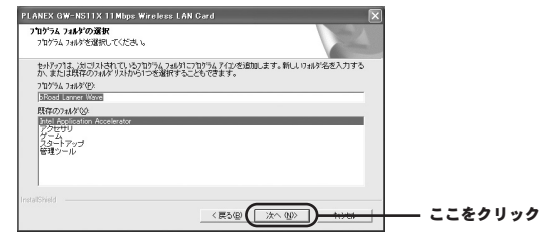

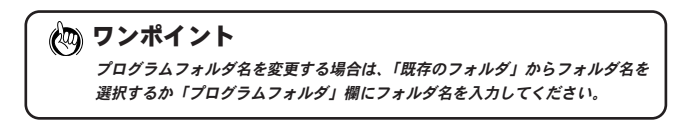

「ファイルコピーの開始」が表示されます。「次へ」をクリッ *6.* クするとインストールが始まります。

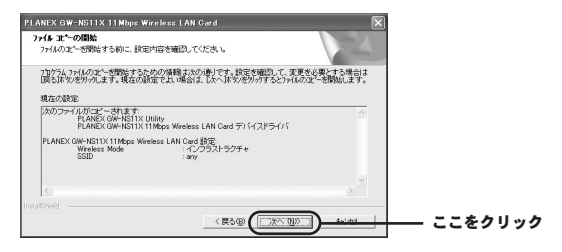

「InstallShield Wizardの完了」が表示されます。「はい、今す *7.* ぐコンピュータを再起動します。」がチェックされていること を確認し「完了」をクリックします。

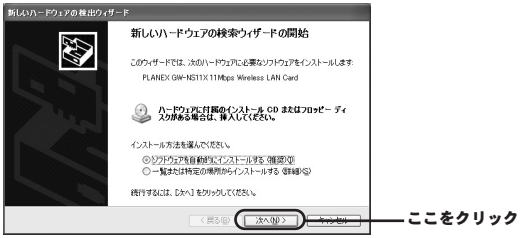

コンピュータ再起動後、CD-ROMドライブからマニュアル・ *8.* ドライバ・ユーティリティCD-ROMを取り出します。

セ ッ ト ア ッ プ

**2**

本製品をコンピュータのPCカードスロットに挿入します。 *9.*

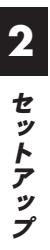

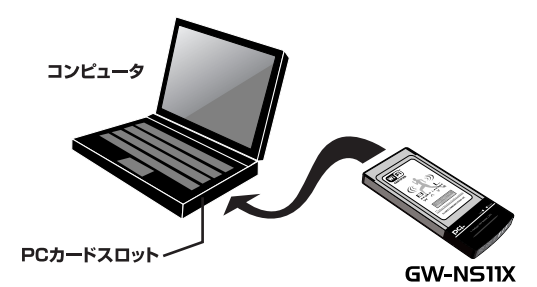

## 注意

必ずコンピュータの再起動を確認した後、本製品をコンピュータに 挿入してください。

10. 「新しいハードウェアの検索ウィザードの開始」が表示され ます。「ソフトウェアを自動的にインストールする(推奨)」が チェックされていることを確認し「次へ」をクリックします。

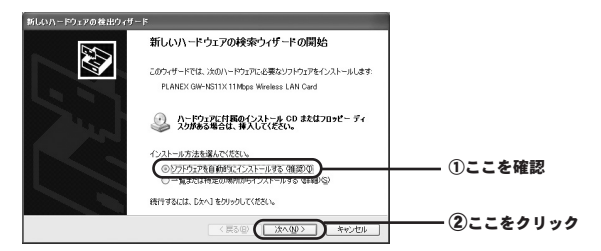

インストールがはじまります。インストール中に「ロゴテス *11.* トに合格していません」というメッセージが表示されますが、 「続行」をクリックします。

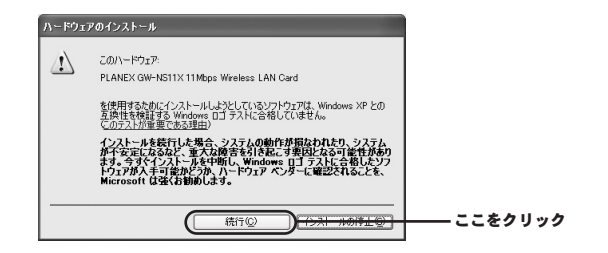

このメッセージはMicrosoftによるハードウェア互換試験(WHQL)を取得し ていない場合に表示されます。ドライバをインストールしてもシステムに問題 を発生させることはありません。インストールを続行してください。 ワンポイント

「新しいハードウェアの検索ウィザードの完了」が表示され *12.* ます。「完了」をクリックして画面を終了します。

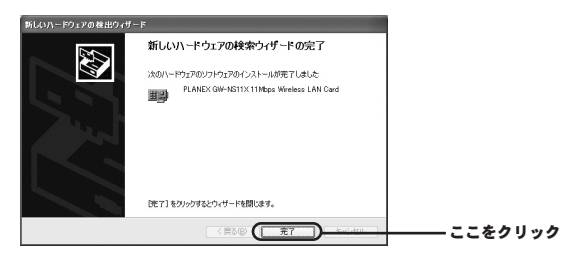

以上でドライバとユーティリティのインストールは完了です。 *13.*

# **2** インストールの確認

ここでは正常にセットアップされているかを確認します。

WindowsXPスタイルの場合:「スタート」から「マイコンピ *1.* コータ」を選び、「プロバティ」を開きます。

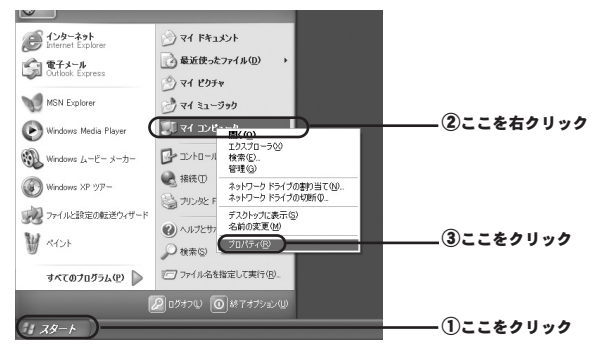

Windowsクラシックスタイルの場合: 「スタート」から 「設定」内の「コントロールパネル」を選びます。

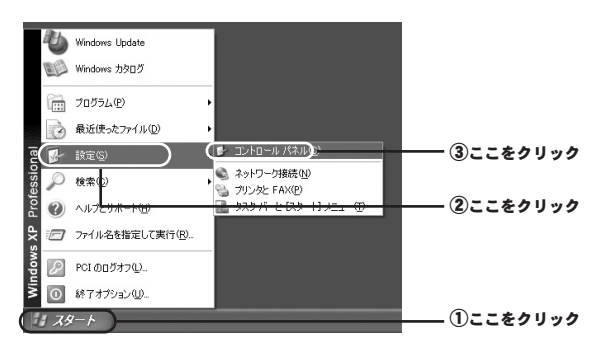

「システム」を開きます。

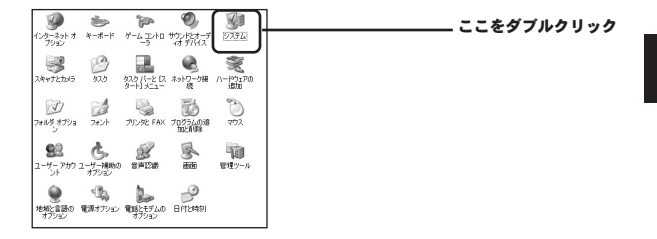

「システムのプロパティ」内の「ハードウェア」から「デバ *2.* イスマネージャ」を選びます。

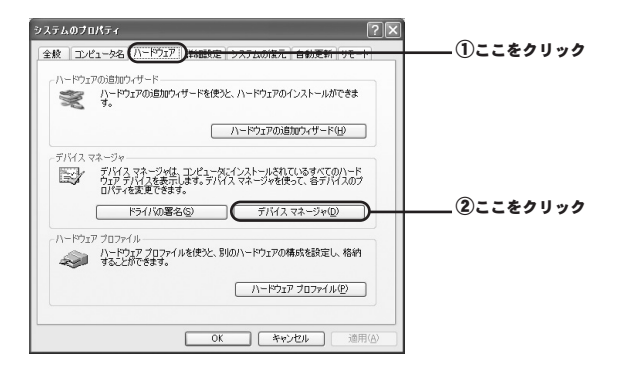

セ ッ ト ア ッ プ

**2**

### 「デバイスマネージャ」内の「ネットワークアダプタ」を選 *3.* びます。

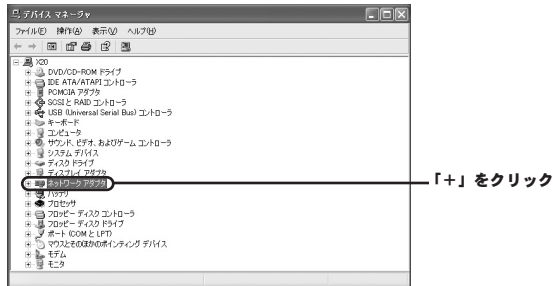

### 「ネットワークアダプタ」内の「PLANEX GW-NS11X *4.* 11Mbps Wireless LAN Card」を選び「プロパティ」を開き ます。

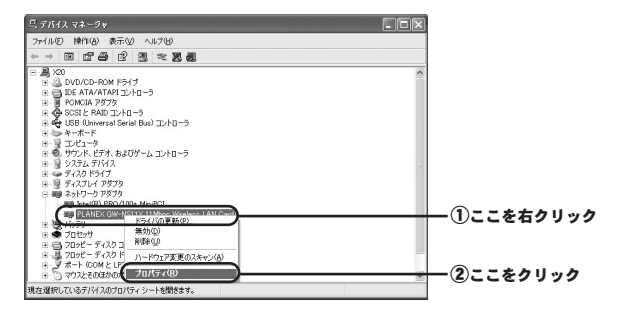

「PLANEX GW-NS11X 11Mbps Wireless LAN Cardのプ *5.* ロパティ」内の「デバイスの状態」を確認します。

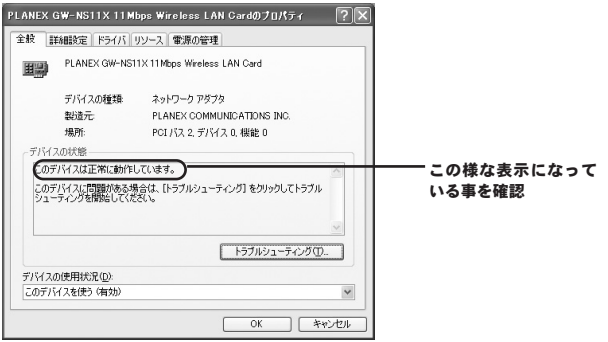

以上で確認作業は終わりです。この状態で通信ができるか試してみ てください。更にユーティリティソフトやネットワークの設定が必 要な場合には、それぞれ「第3章 ユーティリティソフトについて」、 「第4章 ネットワーク設定と確認について」をご覧ください。

# **3** ドライバおよびユーティリティソフトの削除

ここでは削除作業についてご案内しますが、こちらは本製品を利 用されなくなった場合におこないますので通常はおこなわなくて もよい作業となります。

WindowsXPスタイルの場合:「スタート」から「コントロー *1.* ルパネル」を選びます。

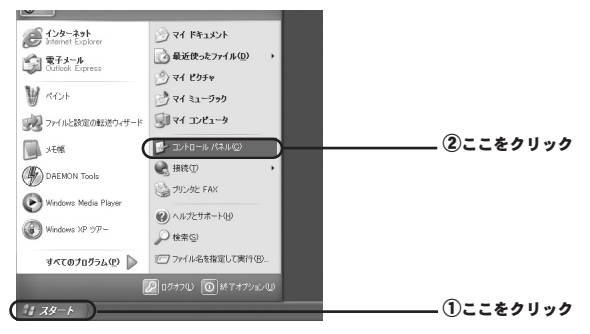

Windowsクラシックスタイルの場合: 「スタート」から「設定」 内の「コントロールパネル」を選びます。

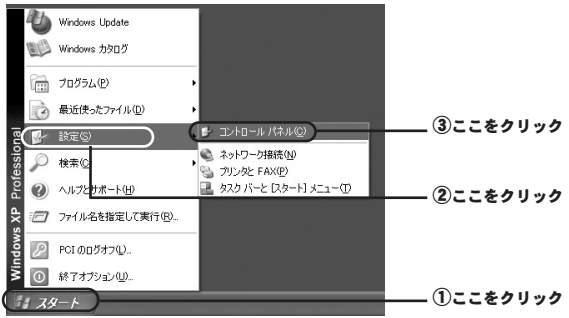

「プログラムの追加と削除」を開きます。 *2.*

WindowsXPスタイルの場合

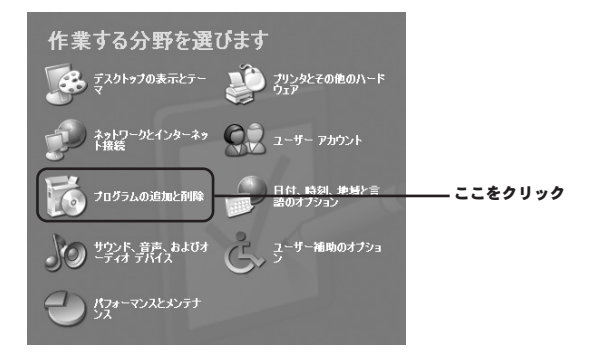

Windowsクラシックスタイルの場合

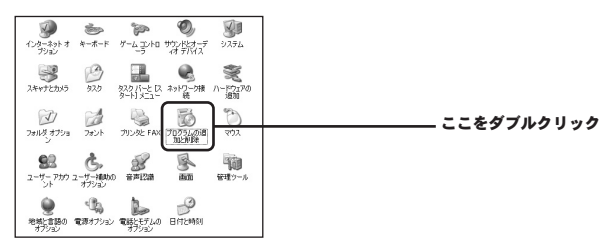

### 一覧から「PLANEX GW-NS11X 11Mbps Wireless LAN *3.* Card」を選び、「変更と削除」ボタンを押します。

(E PLANEX GW-NS11X 11Mbps Wireless LAN Card このプログラムを変更したり、コンピュータから利用多したりするには、「変更と利用多」をクリックしてください 変更と利用 ここをクリック 削除作業が開始されます。 *4.* ドライバおよびユーティリティをすべて削除しますか? ①ここをクリック OK 売み取り専用ファイルを検出 選択したオプッパま、ファイルをシステムにインストールする、システムからアンインストールする、または<br>両方を意味します。システム上で必要とするカフイル様作業実施研究に認みとリ問用フィル<br>|神作を実施する場合は、||まいりをツメルていたのでを検出しました。セットアファによるファイル<br>|ツノ火ます。。 ②ここにチェック ● 次回からこのかセージを表示しない。 ③ここをクリック はい 共有ファイルの検出 ファイル O#WINDOWS¥System32¥POANDIS5.SYS は、他のアフツクーションで必要としてい<br>ません。このファイルを削除できますが、他のアフツクーションが起動しなくなる可能性があり<br>ます。ファイルを削除する場合は、lはいを選択してください。 ④ここにチェック 【マ 沃回からこのみセージを表示しない。 ⑤ここをクリック  $\sqrt{1+x^{10}}$ 

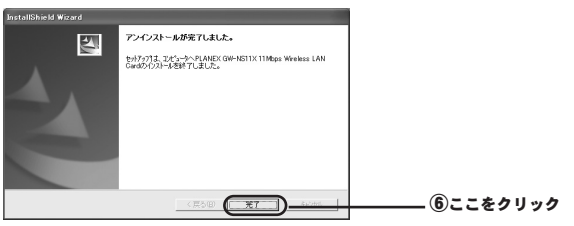

作業が完了しましたらコンピュータの電源を落としてから本製品 を取り外してください。

## ● Windows 2000 Professionalへのセットアップ

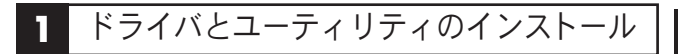

本製品をWindows 2000で使用する場合のドライバとユーティ リティのインストール方法をについて説明します。

## 注意

ここでは、まだ本製品をコンピュータに接続しないでください。 ドライバとユーティリティのインストール後に本製品をコンピュー タに挿入します。

## 注意

インストールをおこなうには、「Administrator(アドミニストレ ータ)」またはAdministratorグループのユーザ名でログオンして ください。

本製品付属のマニュアル・ドライバ・ユーティリティCD-*1.* ROMをパソコンのCD-ROMドライブに挿入します。

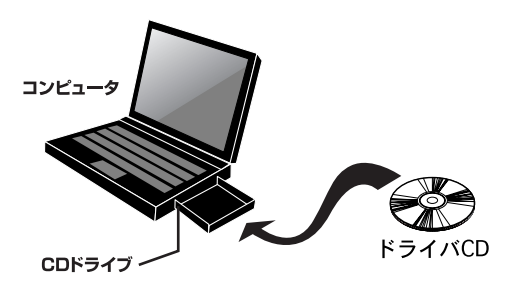

セ ッ ト ア ッ プ

**2**

「スタート」→「ファイル名を指定して実行」をクリックし *2.* ます。「名前」欄に「e:¥WLSetup.exe」(CD-ROMドライブが Eドライブの場合)と入力し「OK」をクリックします。

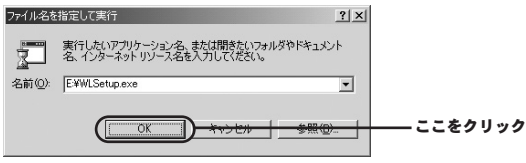

インストーラが起動します。「次へ」をクリックします。 *3.*

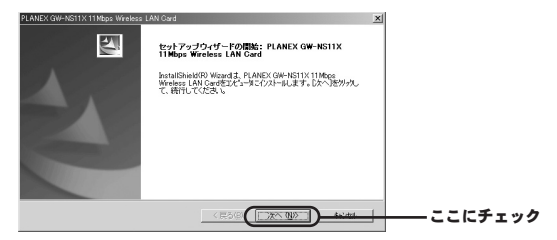

「インストール先の選択」が表示されます。「次へ」をクリッ *4.* クします。

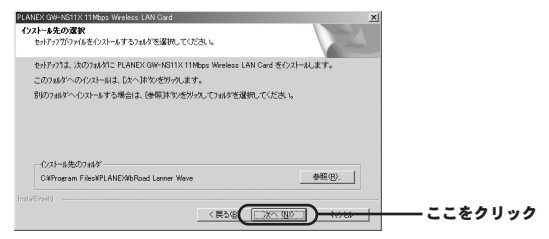

「プログラムフォルダの選択」が表示されます。「次へ」をク *5.* リックします。

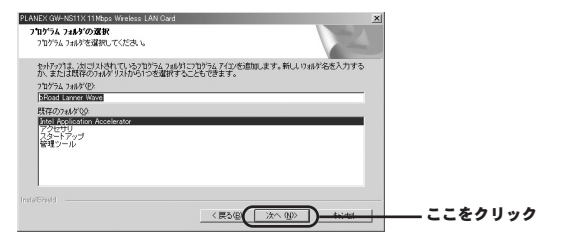

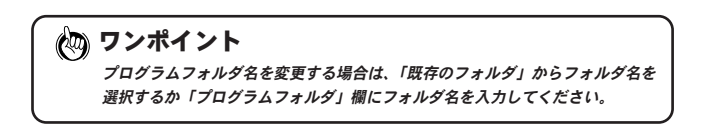

「ファイルコピーの開始」が表示されます。「次へ」をクリッ *6.* クするとインストールが始まります。

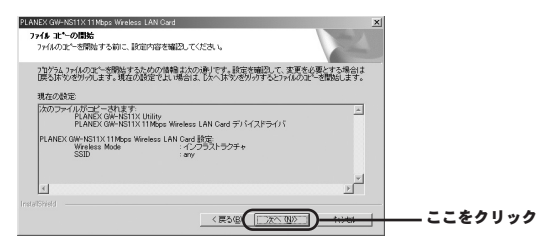

「InstallShield Wizardの完了」が表示されます。「はい、今す *7.* ぐコンピュータを再起動します。」がチェックされていること を確認し「完了」をクリックします。

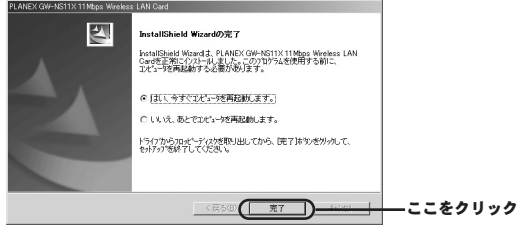

コンピュータ再起動後、CD-ROMドライブからマニュアル・ *8.* ドライバ・ユーティリティCD-ROMを取り出します。

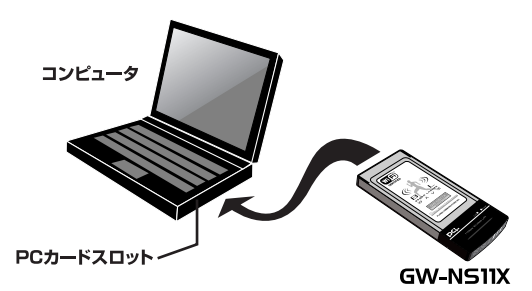

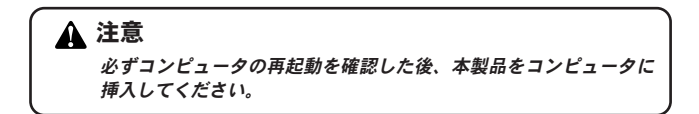

ドライバが自動的に検出されインストールがはじまります。 *10.* インストール中に「デジタル署名が見つかりませんでした」 というメッセージが表示されますが、「はい」をクリックしま す。

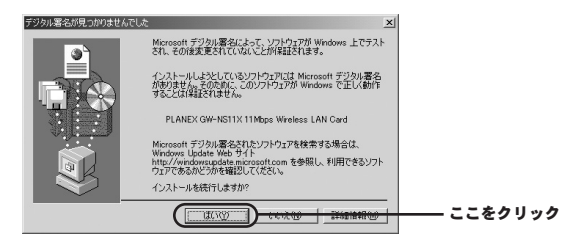

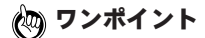

このメッセージはMicrosoftによるハードウェア互換試験(WHQL)を取得し ていない場合に表示されます。ドライバをインストールしてもシステムに問題 を発生させることはありません。インストールを続行してください。

**2**

以上でドライバとユーティリティのインストールは完了です。 *11.* コンピュータが自動的に再起動します。

# **2** インストールの確認

**<sup>2</sup>** ここでは正常にセットアップされているかを確認します。

「スタート」から「設定」内の「コントロールパネル」を選 *1.* びます。

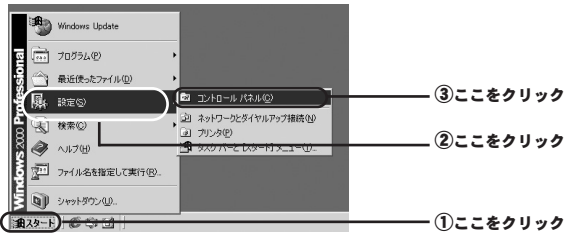

## 「システム」を開きます。 *2.*

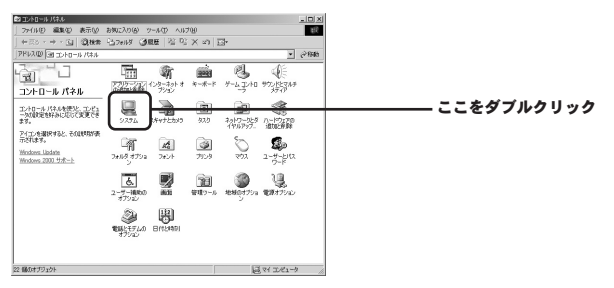

「システムのプロパティ」内の「ハードウェア」から「デバ *3.* イスマネージャ」を選びます。

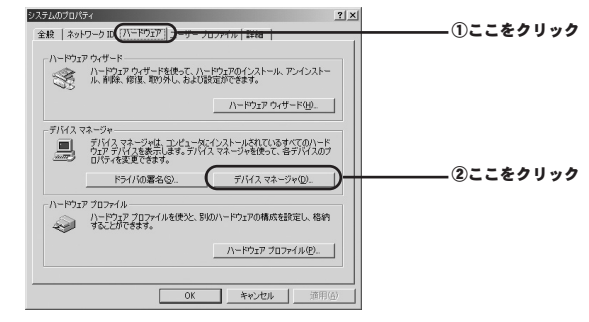

「デバイスマネージャ」内の「ネットワークアダプタ」を選 *4.* びます。

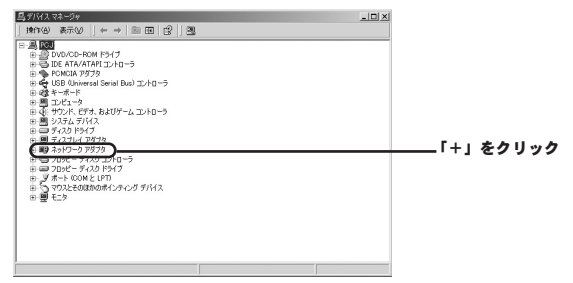
#### 「ネットワークアダプタ」内の「PLANEX GW-NS11X *5.* 11Mbps Wireless LAN Card」をダブルクリックします。

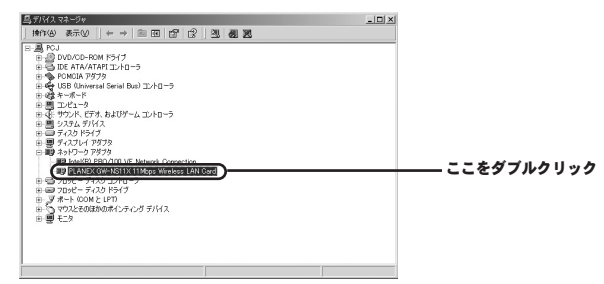

「PLANEX GW-NS11X 11Mbps Wireless LAN Cardのプ *6.* ロパティ」内の「デバイスの状態」を確認します。

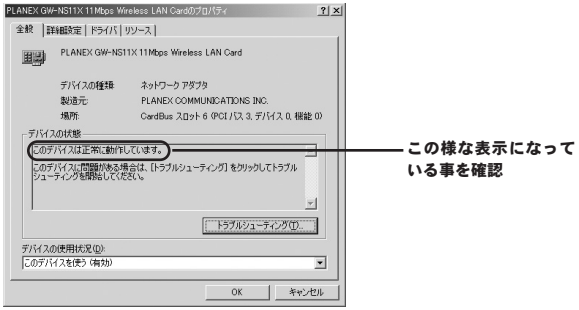

以上で確認作業は終わりです。この状態で通信ができるか試してみ てください。更にユーティリティソフトやネットワークの設定が必 要な場合には、それぞれ「第3章 ユーティリティソフトについて」、 「第4章 ネットワーク設定と確認について」をご覧ください。

## **3** ドライバおよびユーティリティソフトの削除

ここでは削除作業についてご案内しますが、こちらは本製品を利用 されなくなった場合におこないますので通常はおこなわなくてもよ い作業となります。

#### 「スタート」から「設定」内の「コントロールパネル」を選び ます。 *1.*

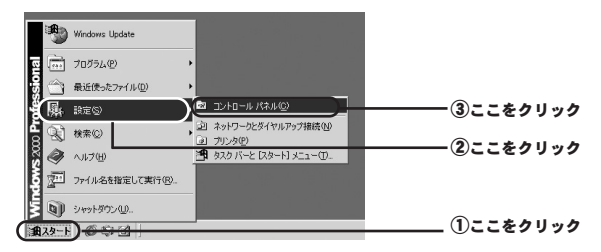

「アプリケーションの追加と削除」を開きます。 *2.*

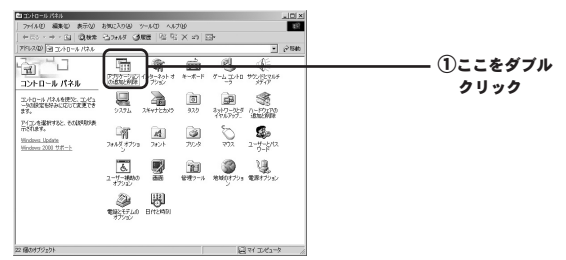

一覧から「PLANEX GW-NS11X 11Mbps Wireless LAN *3.* Card」を選び、「変更と削除」ボタンを押します。

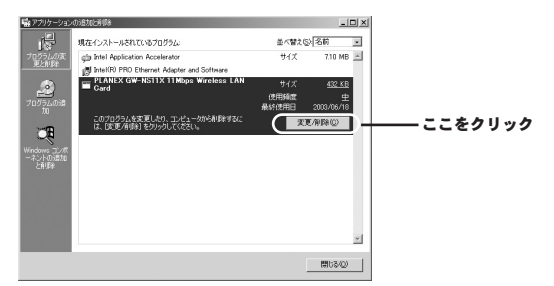

削除作業が開始されます。 *4.*

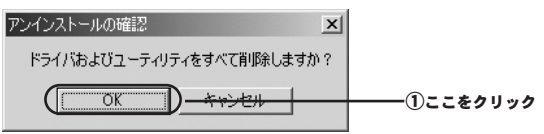

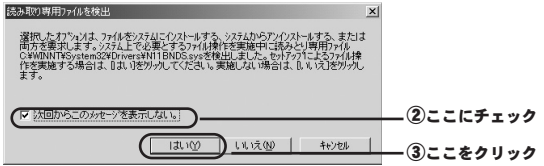

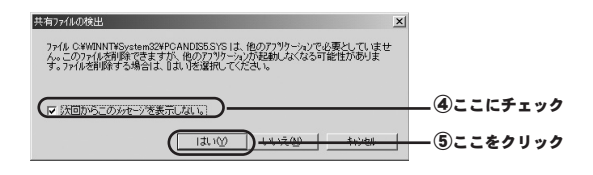

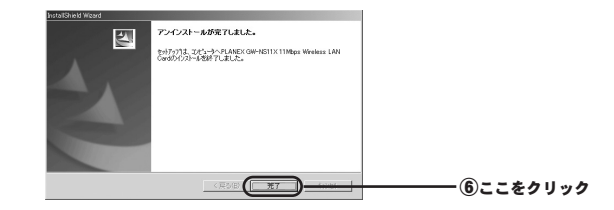

作業が完了しましたらコンピュータの電源を落としてから本製品 を取り外してください。

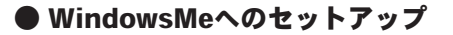

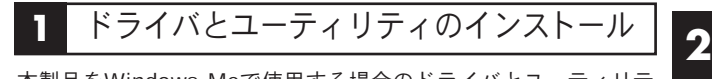

本製品をWindows Meで使用する場合のドライバとユーティリテ ィのインストール方法をについて説明します。

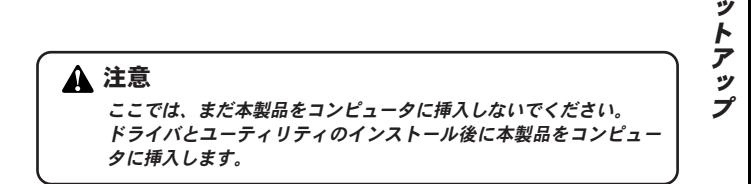

本製品付属のマニュアル・ドライバ・ユーティリティCD-ROM *1.* をパソコンのCD-ROMドライブに挿入します。

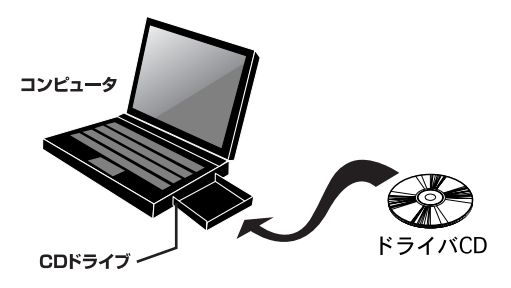

セ

「スタート」→「ファイル名を指定して実行」をクリックし ます。「名前」欄に「e:¥WLSetup.exe」(CD-ROMドライブが Eドライブの場合)と入力し「OK」をクリックします。 *2.*

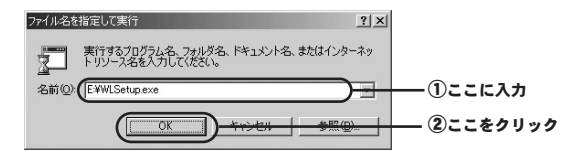

インストーラが起動します。「次へ」をクリックします。 *3.*

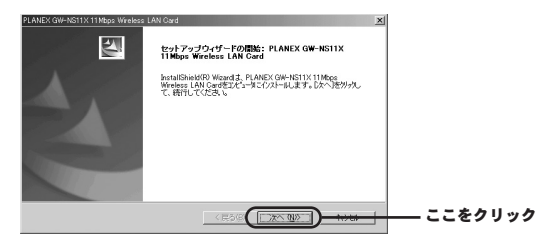

「インストール先の選択」が表示されます。「次へ」をクリッ *4.* クします。

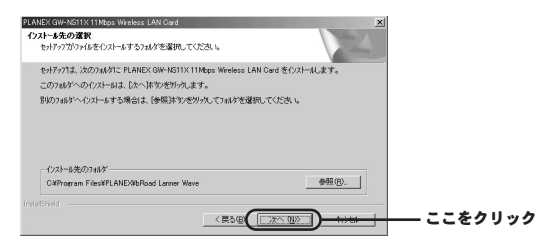

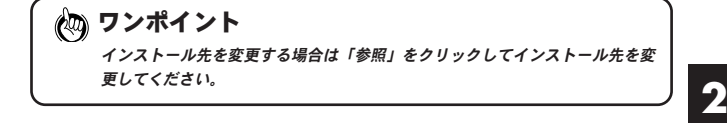

「プログラムフォルダの選択」が表示されます。「次へ」をク *5.* リックします。

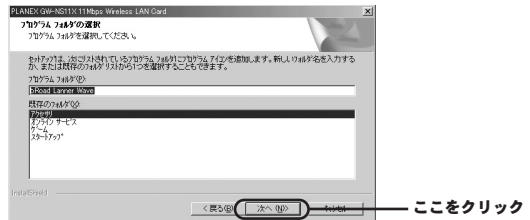

プログラムフォルダ名を変更する場合は、「既存のフォルダ」からフォルダ名を 選択するか「プログラムフォルダ」欄にフォルダ名を入力してください。 ワンポイント

「ファイルコピーの開始」が表示されます。「次へ」をクリッ *6.* クするとインストールが始まります。

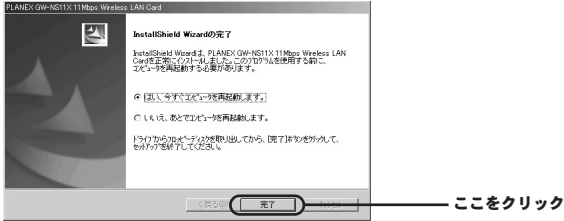

セ ッ ト ア ッ プ 「InstallShield Wizardの完了」が表示されます。「はい、今す *7.* ぐコンピュータを再起動します。」がチェックされていること を確認し「完了」をクリックします。

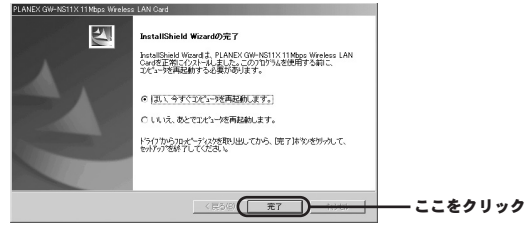

コンピュータ再起動後、CD-ROMドライブからマニュアル・ *8.* ドライバ・ユーティリティCD-ROMを取り出します。

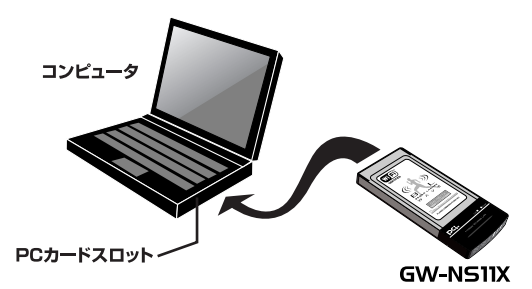

#### 注意

必ずコンピュータの再起動を確認した後、本製品をコンピュータに 挿入してください。

ドライバが自動的に検出されインストールがはじまります。 *10.*

以上でドライバとユーティリティのインストールは完了です。 *11.*

#### 注意

ドライバのインストール後にコンピュータの再起動を要求される場 合があります。この場合は画面の指示に従ってください。

### **2** インストールの確認

ここでは正常にセットアップされているかを確認します。

「スタート」から「設定」内の「コントロールパネル」を選 *1.* びます。

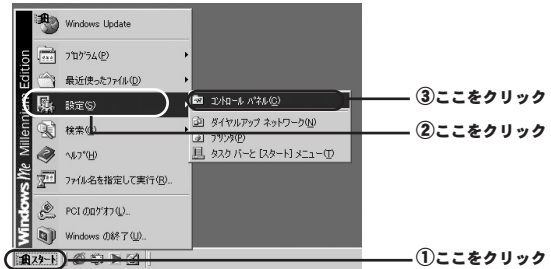

「システム」を開きます。 *2.*

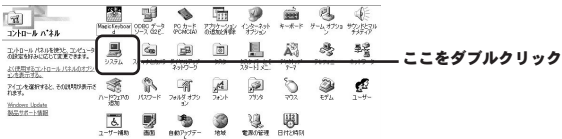

「システムのプロパティ」内の「デバイスマネージャ」を選 *3.* びます。

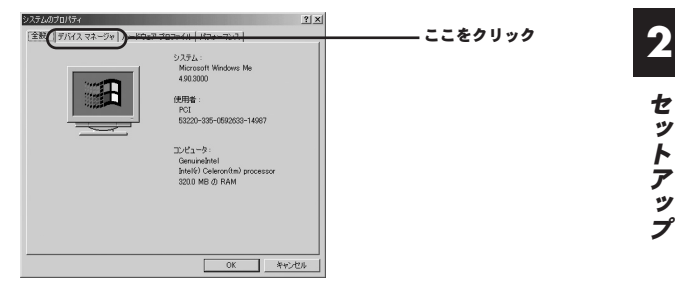

「デバイスマネージャ」内の「ネットワークアダプタ」を選 *4.* びます。

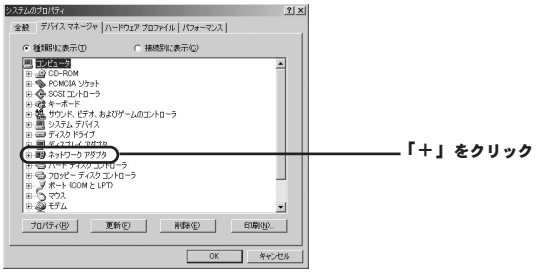

#### 「ネットワークアダプタ」内の「PLANEX GW-NS11X *5.* 11Mbps Wireless LAN Card」を選び「プロパティ」を開き ます。

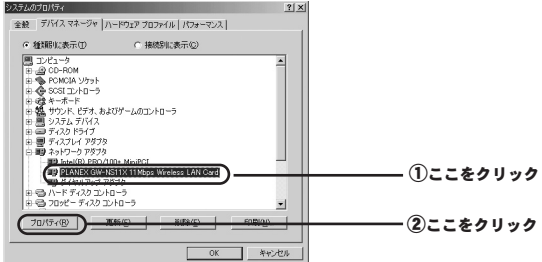

「PLANEX GW-NS11X 11Mbps Wireless LAN Cardのプ *6.* ロパティ」内の「デバイスの状態」を確認します。

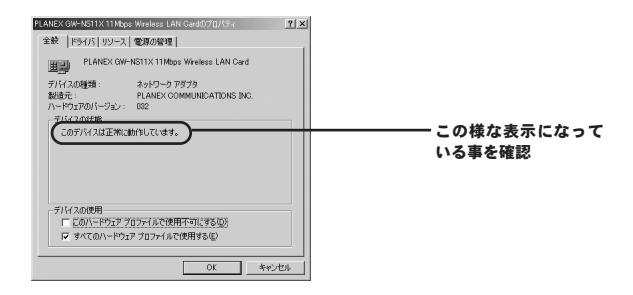

以上で確認作業は終わりです。この状態で通信ができるか試してみ てください。更にユーティリティソフトやネットワークの設定が必 要な場合には、それぞれ「第3章 ユーティリティソフトについて」、 「第4章 ネットワーク設定と確認について」をご覧ください。

**3** ドライバおよびユーティリティソフトの削除

### *1.*

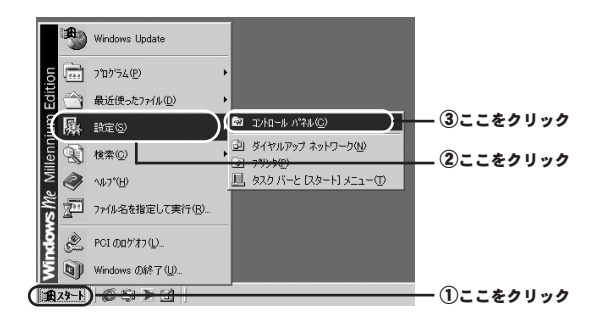

### *2.*

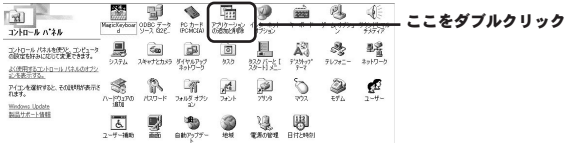

一覧から「PLANEX GW-NS11X 11Mbps Wireless LAN *3.* Card」を選び、「追加と削除」ボタンを押します。

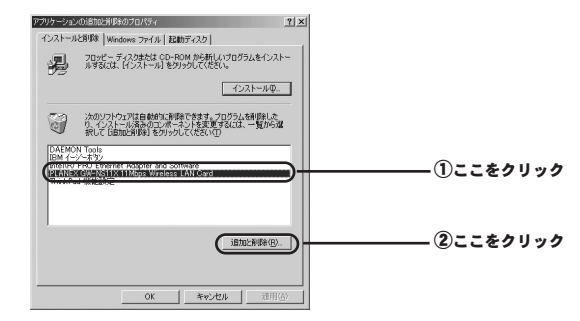

削除作業が開始されます。 *4.*

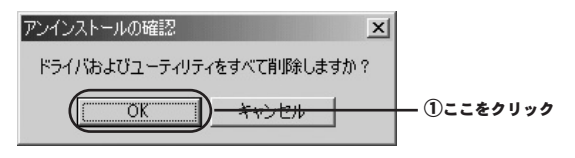

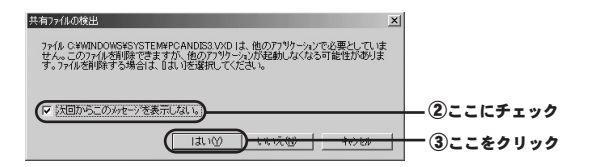

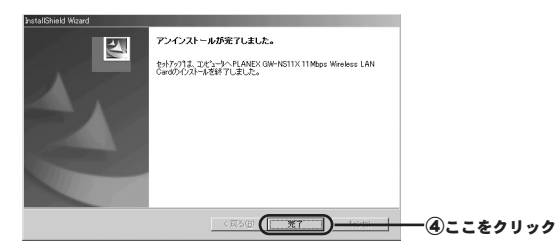

作業が完了しましたらコンピュータの電源を落としてから本製品 を取り外してください。

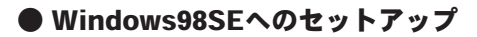

# **1** ドライバとユーティリティのインストール

本製品をWindows 98SEで使用する場合のドライバとユーテ ィリティのインストール方法をについて説明します。

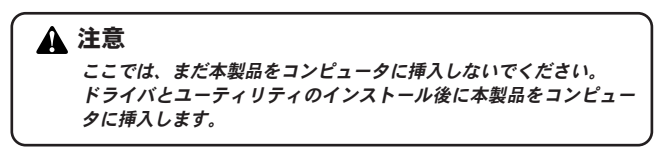

本製品付属のマニュアル・ドライバ・ユーティリティCD-*1.* ROMをパソコンのCD-ROMドライブに挿入します。

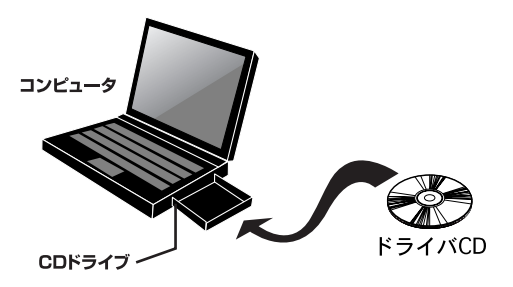

「スタート」→「ファイル名を指定して実行」をクリックし *2.* ます。「名前」欄に「e:¥WLSetup.exe」(CD-ROMドライブが Eドライブの場合)と入力し「OK」をクリックします。

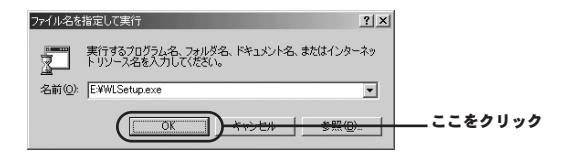

インストーラが起動します。「次へ」をクリックします。 *3.*

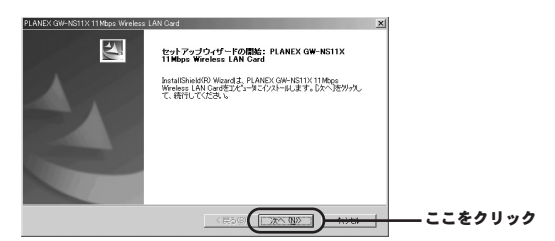

「インストール先の選択」が表示されます。「次へ」をクリッ *4.* クします。

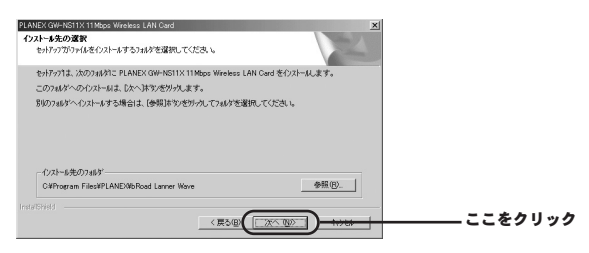

セ ッ ト ア ッ プ

**2**

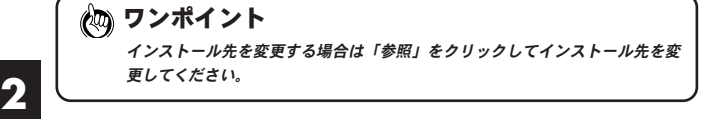

「プログラムフォルダの選択」が表示されます。「次へ」をク *5.* リックします。

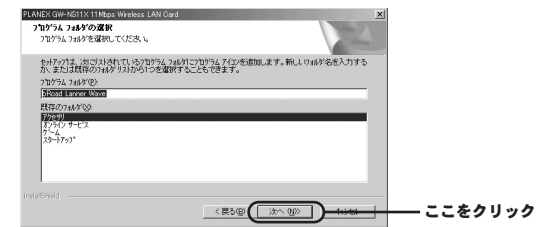

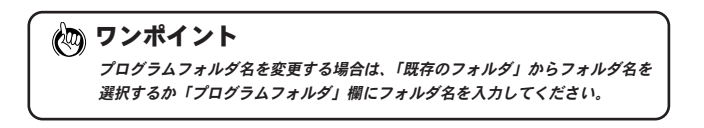

「ファイルコピーの開始」が表示されます。「次へ」をクリッ *6.* クするとインストールが始まります。

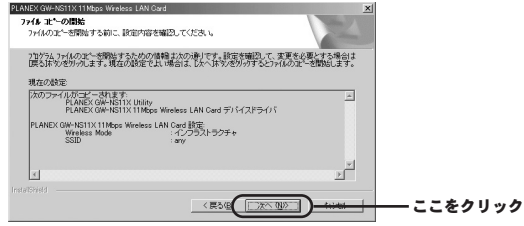

セ ッ ト ア ッ プ 「InstallShield Wizardの完了」が表示されます。「はい、今す *7.* ぐコンピュータを再起動します。」がチェックされていること を確認し「完了」をクリックします。

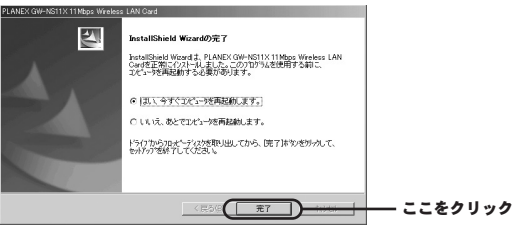

コンピュータ再起動後、CD-ROMドライブからマニュアル・ *8.* ドライバ・ユーティリティCD-ROMを取り出します。

セ ッ ト ア ッ プ

**2**

**53**

本製品をコンピュータのPCカードスロットに挿入します。 *9.*

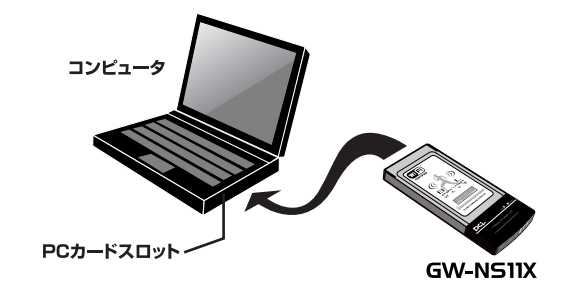

注意

必ずコンピュータの再起動を確認した後、本製品をコンピュータに 挿入してください。

#### ドライバが自動的に検出されインストールがはじまります。 *10.*

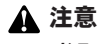

ドライバインストールの途中でWindows 98SEのファイルが要求さ れた場合は、Windows 98SE CD-ROMをCD-ROMドライブに挿入 しディレクトリ名を入力します。(例:CD-ROMドライブがEドライ ブの場合は E:¥win98SEと入力します。)

### 注意

ドライバのインストール後にコンピュータの再起動を要求される場 合があります。この場合は画面の指示に従ってください。

セ ッ ト ア ッ プ **2**

## **2** インストールの確認

ここでは正常にセットアップされているかを確認します。

「スタート」から「設定」内の「コントロールパネル」を選 *1.* びます。

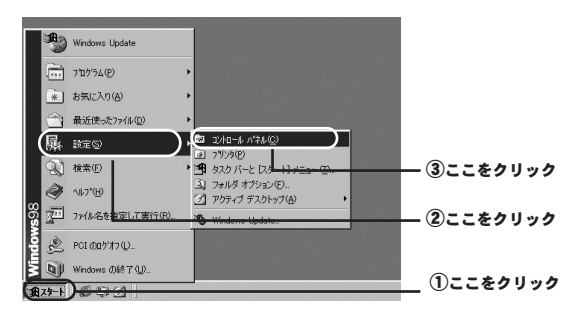

「システム」を開きます。 *2.*

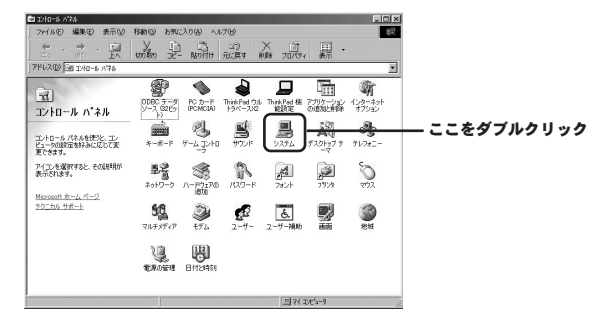

「システムのプロパティ」内の「デバイスマネージャ」を選 *3.* びます。

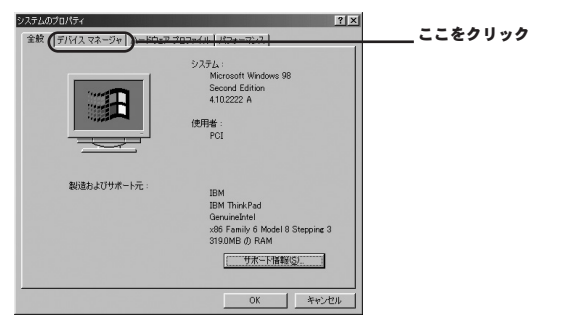

「デバイスマネージャ」内の「ネットワークアダプタ」を選 びます。 *4.*

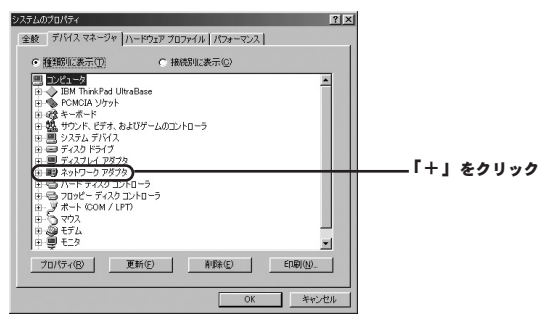

「ネットワークアダプタ」内の「PLANEX GW-NS11X *5.* 11Mbps Wireless LAN Card」を選び「プロパティ」を開き ます。

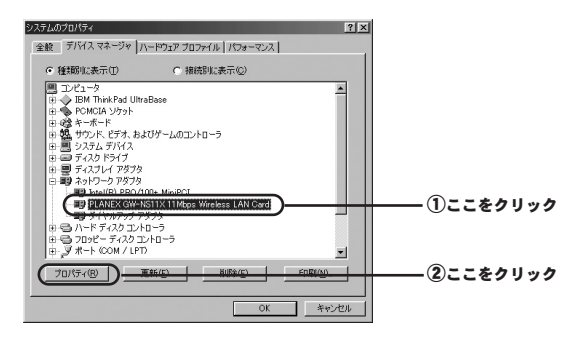

「PLANEX GW-NS11X 11Mbps Wireless LAN Cardのプ *6.* ロパティ」内の「デバイスの状態」を確認します。

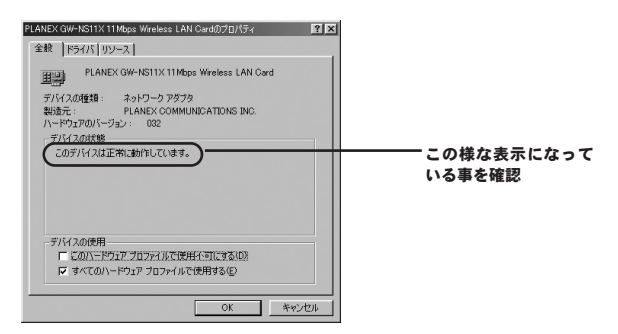

以上で確認作業は終わりです。この状態で通信ができるか試してみ てください。更にユーティリティソフトやネットワークの設定が必 要な場合には、それぞれ「第3章 ユーティリティソフトについて」、 「第4章 ネットワーク設定と確認について」をご覧ください。

## **3** ドライバおよびユーティリティソフトの削除

ここでは削除作業についてご案内しますが、こちらは本製品を利<br>用されなくなった場合におこないますので通常はおこなわなくて 2 もよい作業となります。

「スタート」から「設定」内の「コントロールパネル」を選 *1.* びます。

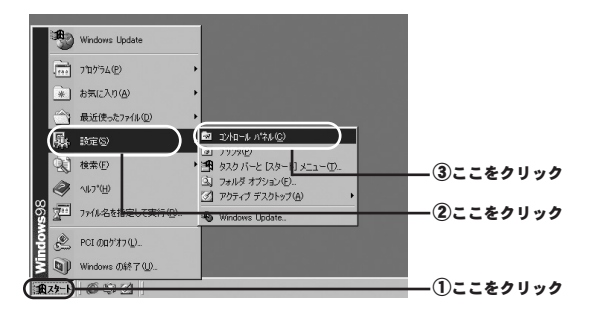

「アプリケーションの追加と削除」を開きます。 *2.*

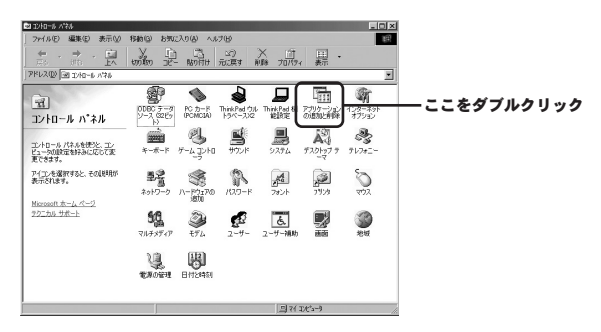

セ ッ ト ア ッ プ 一覧から「PLANEX GW-NS11X 11Mbps Wireless LAN *3.* Card」を選び、「追加と削除」ボタンを押します。

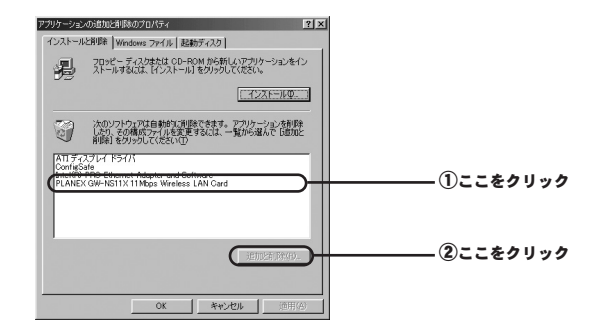

削除作業が開始されます。 *4.*

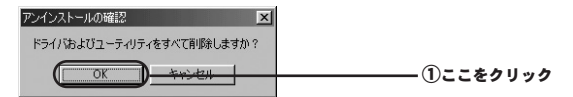

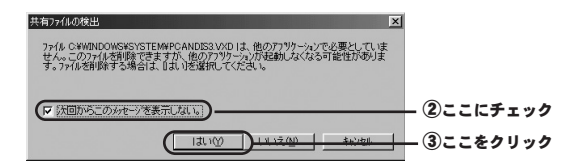

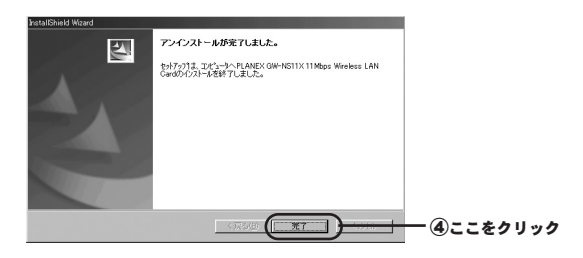

**2**

作業が完了しましたらコンピュータの電源を落としてから本製品 を取り外してください。

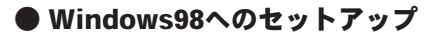

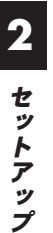

## **1** ドライバとユーティリティのインストール

本製品をWindows 98で使用する場合のドライバとユーティリ ティのインストール方法をについて説明します。

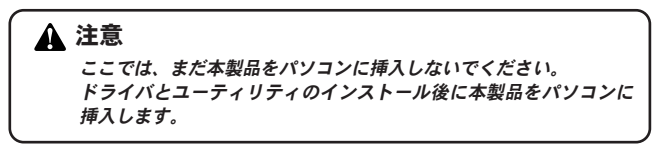

本製品付属のマニュアル・ドライバ・ユーティリティCD-*1.* ROMをパソコンのCD-ROMドライブに挿入します。 本製品をコンピュータのPCカードスロットに挿入します。

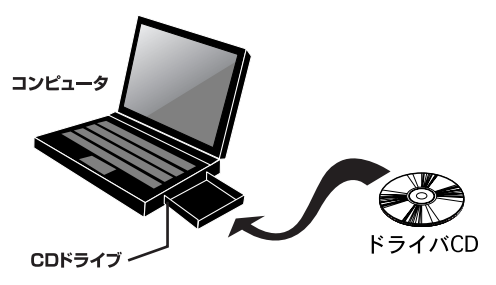

「スタート」→「ファイル名を指定して実行」をクリック *2.* します。「名前」欄に「e:¥WIN98¥WLSetup.exe」(CD-ROMドライブがEドライブの場合)と入力し「OK」をクリッ クします。

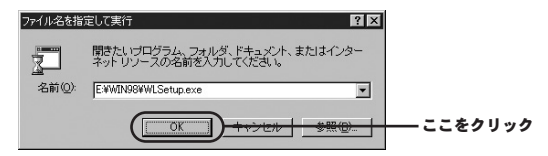

インストーラが起動します。「次へ」をクリックします。 *3.*

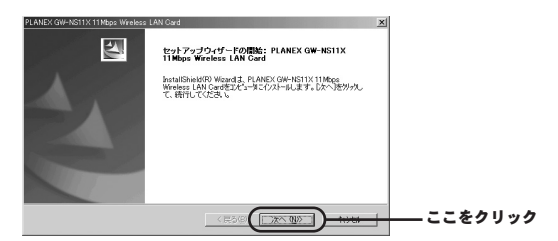

「インストール先の選択」が表示されます。「次へ」をクリッ *4.* クします。

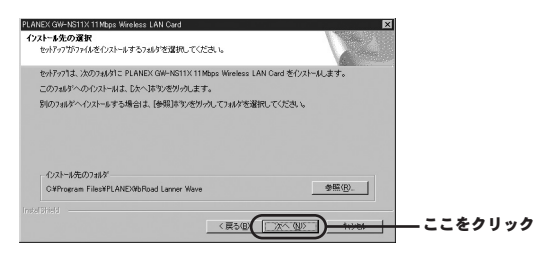

セ ッ ト ア ッ プ

**2**

ワンポイント

インストール先を変更する場合は「参照」をクリックしてインストール先を変 更してください。

「プログラムフォルダの選択」が表示されます。「次へ」をク *5.* リックします。

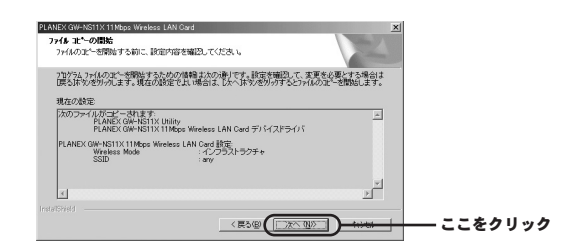

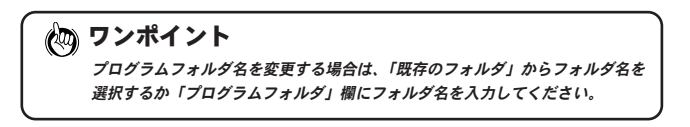

「ファイルコピーの開始」が表示されます。「次へ」をクリッ *6.* クするとインストールが始まります。

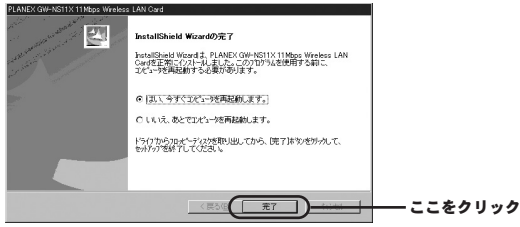

**2**

「InstallShield Wizardの完了」が表示されます。「はい、 *7.* 今すぐコンピュータを再起動します。」がチェックされている ことを確認し「完了」をクリックします。

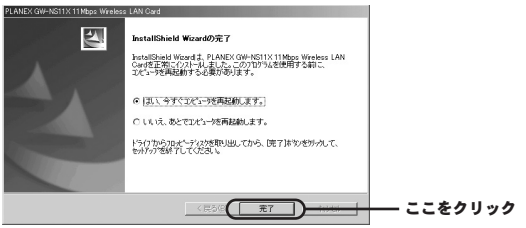

本製品付属のマニュアル・ドライバ・ユーティリティCD-*8.* ROMをパソコンのCD-ROMドライブに挿入します。

本製品をコンピュータのPCカードスロットに挿入します。 *9.*

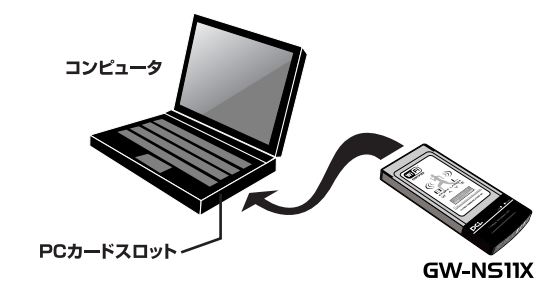

注意

セ ッ ト ア ッ プ

**2**

必ずコンピュータの再起動を確認した後、本製品をコンピュータに 挿入してください。

ドライバが自動的に検出されインストールがはじまります。 *10.*

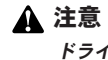

ドライバインストールの途中でWindows 98のファイルが要求され た場合は、Windows 98 CD-ROMをCD-ROMドライブに挿入しデ ィレクトリ名を入力します。(例:CD-ROMドライブがEドライブの 場合は E:¥win98と入力します。)

以上でドライバとユーティリティのインストールは完了で *11.* す。

#### ドライバのインストール後にコンピュータの再起動を要求される場 合があります。この場合は画面の指示に従ってください。 注意

## **2** インストールの確認

ここでは正常にセットアップされているかを確認します。

「スタート」から「設定」内の「コントロールパネル」を選 *1.* びます。

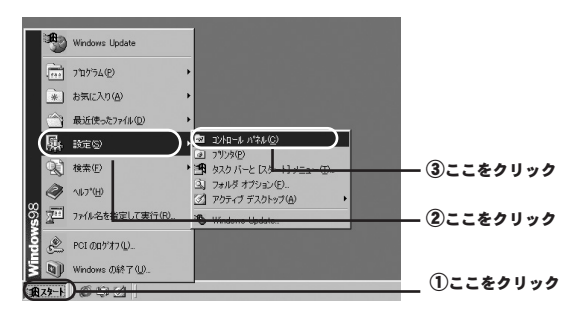

「システム」を開きます。 *2.*

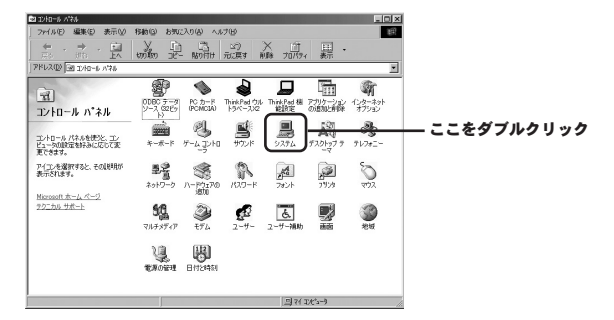

「システムのプロパティ」内の「デバイスマネージャ」を選 *3.* びます。

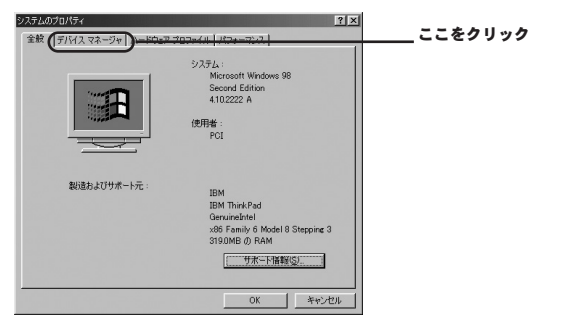

「デバイスマネージャ」内の「ネットワークアダプタ」を選 びます。 *4.*

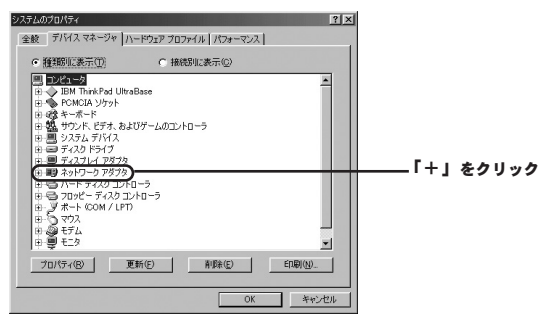

「ネットワークアダプタ」内の「PLANEX GW-NS11X *5.* 11Mbps Wireless LAN Card」を選び「プロパティ」を開き ます。

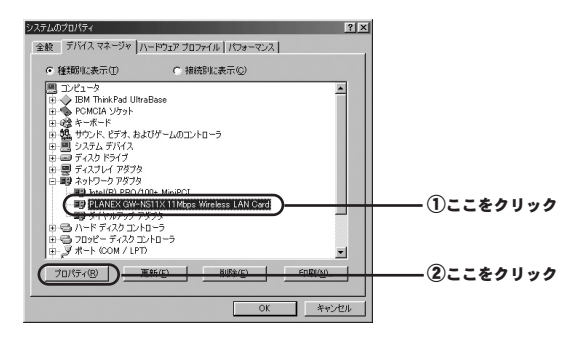

「PLANEX GW-NS11X 11Mbps Wireless LAN Cardのプ *6.* ロパティ」内の「デバイスの状態」を確認します。

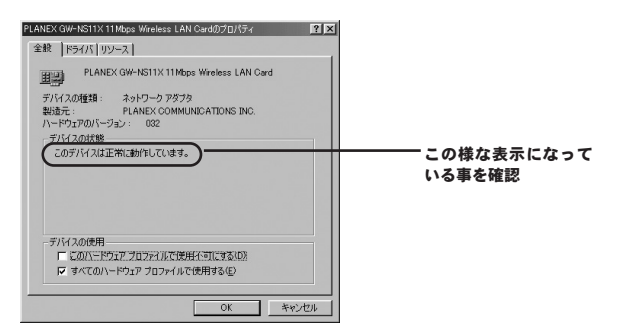

以上で確認作業は終わりです。この状態で通信ができるか試してみ てください。更にユーティリティソフトやネットワークの設定が必 要な場合には、それぞれ「第3章 ユーティリティソフトについて」、 「第4章 ネットワーク設定と確認について」をご覧ください。
# **3** ドライバおよびユーティリティソフトの削除

ここでは削除作業についてご案内しますが、こちらは本製品を利<br>用されなくなった場合におこないますので通常はおこなわなくて 2 もよい作業となります。

「スタート」から「設定」内の「コントロールパネル」を選 *1.* びます。

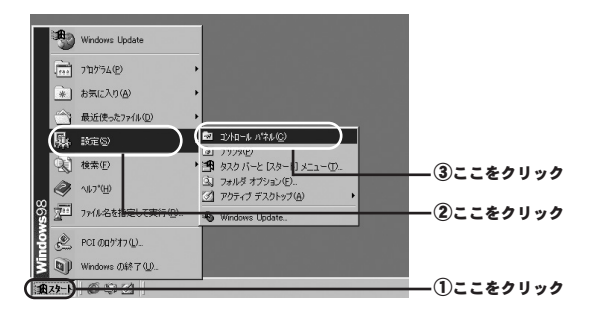

「アプリケーションの追加と削除」を開きます。 *2.*

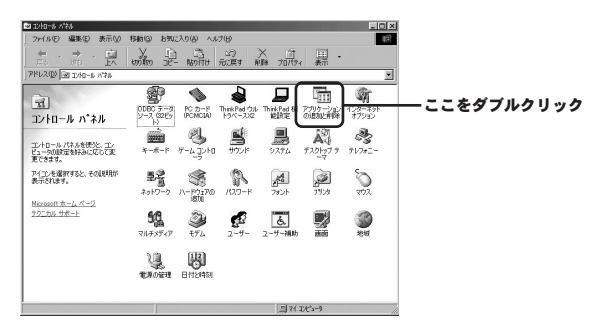

セ ッ ト ア ッ プ 一覧から「PLANEX GW-NS11X 11Mbps Wireless LAN *3.* Card」を選び、「追加と削除」ボタンを押します。

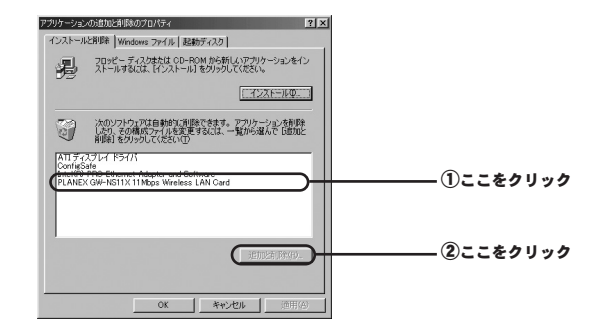

削除作業が開始されます。 *4.*

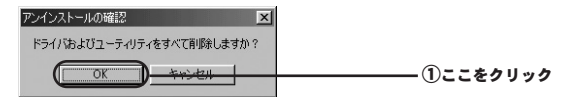

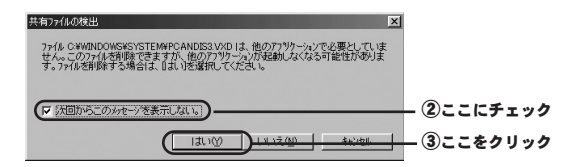

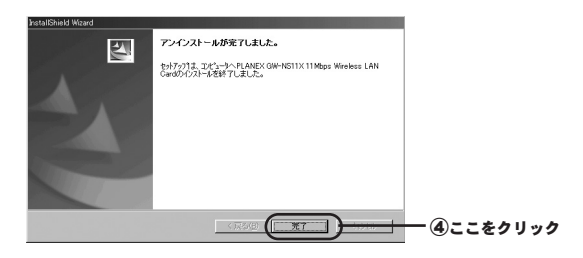

**2**

作業が完了しましたらコンピュータの電源を落としてから本製品 を取り外してください。

# ユーティリティソフトについて

# 1 WindowsXP Professional<br>1 およびHomeEdition での場合

本製品はWindowsXPのワイヤレス・ゼロコンフィグレーションに 対応しています。そのため、WindowsXP上で本製品をご利用にな られる場合には、無線の設定およびWEPの設定はWindowsXP標 準の設定メニューを利用する事が可能です。

また、WindowsXP上で本製品付属の設定ユーティリティーを使用 する場合には下記の手順で切り替え作業をおこないます。

# ワンポイント

本製品のWPA機能を使用するには、Microsoft提供のWindowsXP用Supplicant が必要です。Supplicantは「ServicePack 1(または 1a)」と「Wireless Protected Access(WPA)サポート修正プログラム」をインストールすることで ワイヤレス・ゼロ・コンフィグレーションから使用できます。

WindowsXPスタイルの場合:「スタート」から「接続」内の *1.* 「ワイヤレスネットワーク接続」を選びます。

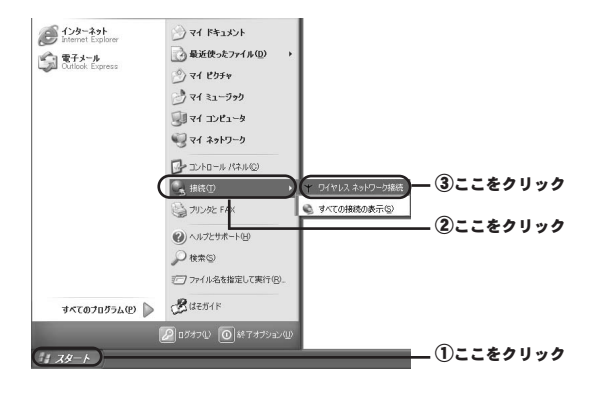

Windowsクラシックスタイルの場合:「スタート」から「設定」 内の「ワイヤレス接続」を選びます。

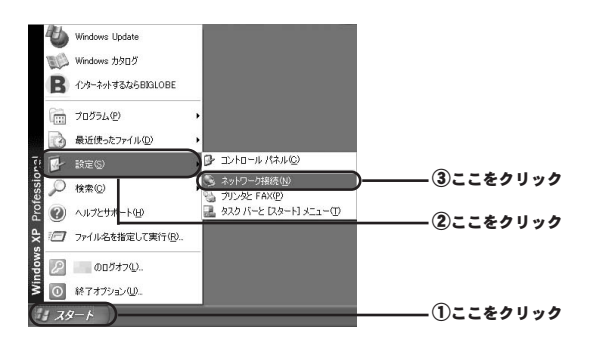

**76** GW-NS11X

#### 「ワイヤレスネットワークへの接続」内の「プロパティ」を *2.* 開きます。

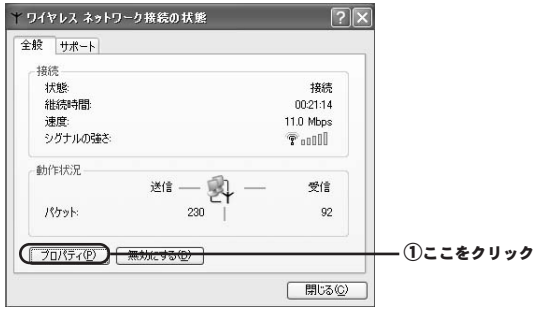

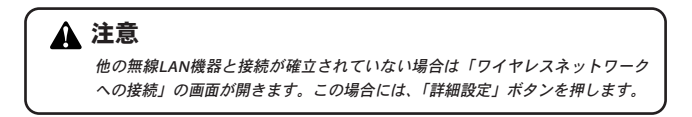

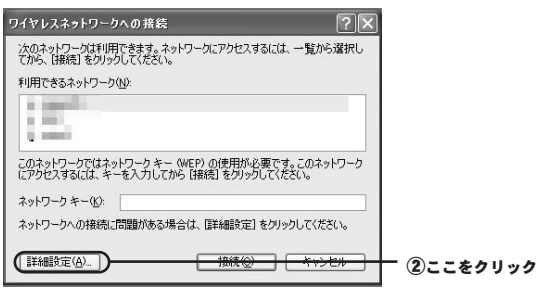

#### 「ワイヤレスネットワーク接続のプロパティ」内の「ワイヤ *3.* レスネットワーク」のタブを選びます。

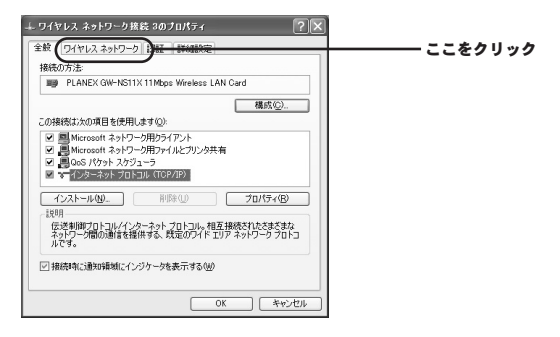

「Windowsを使ってワイヤレスネットワークの設定を構成す る」のチェックボックスのチェックをはずして「OK」ボタン を押します。 *4.*

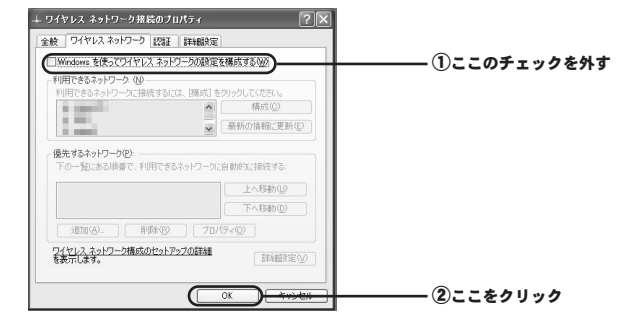

コンピュータを再起動します。

以上で切り替え作業は完了です。続いて2.ユーティリティソフ トの起動に進んでください。

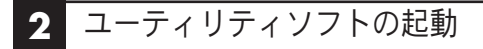

本製品のユーティリティソフトの起動についてWindowsXP(クラ シックスタイル)を例に説明します。

*1.* タスクバー内のユーティリティアイコンから起動します。

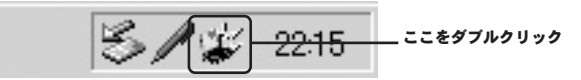

# **3** 各種設定

接続情報 *1.*

本製品の接続状態が確認できます。

#### 設定 *2.*

本製品の基本的な通信設定をおこないます。

サイトサーベイ *3.* 電波エリア内にある無線機器を検索します。

4. 暗号化 WEPによる暗号化をおこないます。

詳細設定 *5.* 本製品の細かな通信設定をおこないます。 (通常は設定不要です。)

情報 *6.*

ソフトウェアのバージョンが確認できます。

接続情報 *1.*

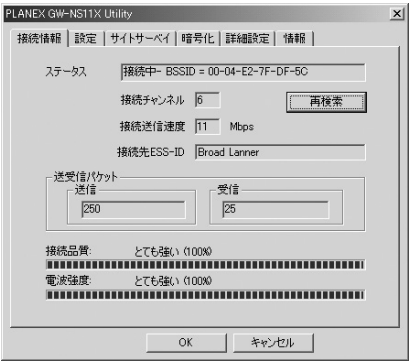

<ステータス>

接続先のアクセスポイントのMACアドレスが表示されます。

<接続チャンネル> 現在使用中のチャンネル番号が表示されます。

<接続送信速度>

送信と受信の転送レートがリアルタイムに表示されます。

<接続先ESS-ID> 接続先のアクセスポイントのESS-IDが表示されます。

<送受信パケット (Bytes/Second) > 送信と受信のパケット量がリアルタイムに表示されます。

<接続品質> 使用している電波の品質が表示されます。

<電波強度> 使用している電波の強さが表示されます。

<再検索>

ボタンを押すと接続先を検索します。

設定 *2.*

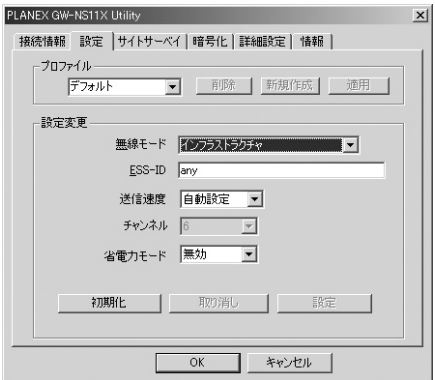

<プロファイル>

本製品は複数の設定情報を保持し、切り替えて使用する事が可能 です。

設定した内容はそれぞれ〔プロファイル〕によって管理されます。 新しい設定を追加する場合には任意の設定名を入力してから各設 定をおこなってください。

<設定変更> 無線モード ESS-ID 送信速度 チャンネル 省電力モード

 $<$ 無線モード $>$ 

無線LANには、通常アクセスポイントを使用してそれぞれの端末 が通信をおこなうインフラストラクチャモードまたはアクセスポ イントを使用せずにそれぞれの端末同士が通信をおこなうアドホ ックモードがあります。

インフラストラクチャモードで無線LANを構築する場合は「イン フラストラクチャ」を選びます。

アドホックモードで無線LANを構築する場合は、「アドホック」を 選びます。

 $<$ FSS-ID $>$ 

ESS IDを設定する事により無線LANグループを作成する事が可能 になります。

ESS IDを設定した場合は同じIDをもつコンピュータまたはアクセ スポイントとしか通信をおこなう事ができません。デフォルトで は「any」となっていますが、接続先のアクセスポイントの設定に 合わせて調節してください。

また、アドホック通信をおこなう場合には、お互いのESS IDを合 わせる必要があります。

<送信速度>

送信速度の設定をおこないます。

通常は自動設定にしておくことを推奨します。自動設定では自動 的に最適な速度で送信をおこないます。

<チャンネル>

- ・インフラストラクチャ通信時 現在使用中のチャンネル番号が表示されます。
- ・アドホック通信時 1から14の間でお互いのチャンネル数を合わせる必要があります。

<省電力モード>

省電力機能の設定をおこないます。省電力機能を有効にする事で、 無通信時の送信電波を弱くして消費電力を抑える事ができます。

<初期化>

全ての設定を初期設定に戻します。

<取り消し>

設定した内容を取り消します。

<設定>

設定した内容を保存/設定します。

# サイトサーベイ *3.*

#### PLANEX GW-NS11X Utility  $x<sub>1</sub>$ 接続情報 | 設定 | サイトサーベイ | 暗号化 | 詳細設定 | 情報 | 電波エリア内のアクセスポイントの一覧が表示されます。一覧にあるアクセスポイン<br>トに接続するときはアクセスポイントを選択して、[接続]ポタンを押します。一覧を<br>更新するときは[再検索]ポタンを押します。 SSID **BSSID** Sign... Chann. WEP **BSSType VECTOR** 00-90-CC-69-C9 100%  $N<sub>0</sub>$ Infractruct 1 00-90-CC-12-04<br>00-90-CC-12-09<br>00-90-CC-1D-92 **W** 28% Ï. Yes Infrastruct 73%  $\overline{\mathbf{3}}$ Yes Infrastruct 28% 5 sales. Yes **Infrastruct**  $00 - 04 - E2 - 7D - 10$ Broad Lenner 53% 6 No Infrastruct **HAG** 00-90-CC-1D-92 28% ż Yes Infrastruct  $\left| \cdot \right|$  $\blacktriangleright$ 再確認 接待 OK キャンセル

 $<$ SSID $>$ 

無線機器のネットワーク名が表示されます。

 $<$ BSSID $>$ 

検出された無線機器のMACアドレスが表示されます。

 $<$ Signal $>$ 

検出された無線機器の電波状態が表示されます。

<Channel>

検出された無線機器が使用している無線チャンネルが検出されます。

 $<$ WFP $>$ 

検出された無線機器がWEPを使用しているかが表示されます。 ただしWEPキーは分かりません。

- Yes:WEP有効
- No:WEP無効

 $<$ BSSType $>$ 

検出された無線機器の無線モードが表示されます。

<再検索>

このボタン押すと、電波エリア内にある無線機器の検索をおこな います。検索中は無線による通信ができなくなります。

<接続>

接続先を選び、「接続」ボタンを押すと選んだ接続先と通信します。

### 注意

接続先にてWEPが有効になっている場合には、本製品でもWEP設定をおこなう 必要があります。

# 4. 暗号化

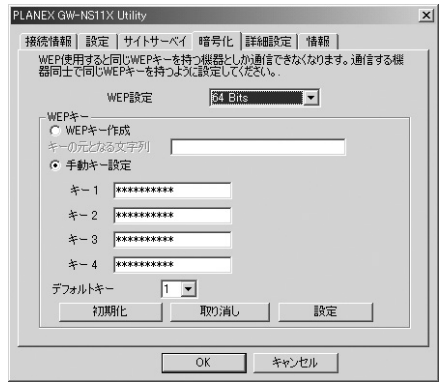

<WEP設定>

使用するWEPのキー長を設定します。64bitまたは128bitのいずれ かから選びます。WEPを利用しない場合は、無効を選びます。

<WEPキー> キー1  $+-2$  $+-3$  $+-4$ デフォルトキー  $<\pm$ -1 · 2 · 3 · 4 $>$ WEPキーを16進数(0~9、a~f)で入力します。 64bit:10桁

128bit:26桁

<デフォルトキー>

接続先に合わせてキー番号を設定する必要があります。

<初期値>

全ての設定を初期設定に戻します。

<取り消し>

変更した内容を取り消します。

<設定>

変更した内容を保存/設定します。

# 詳細設定 *5.*

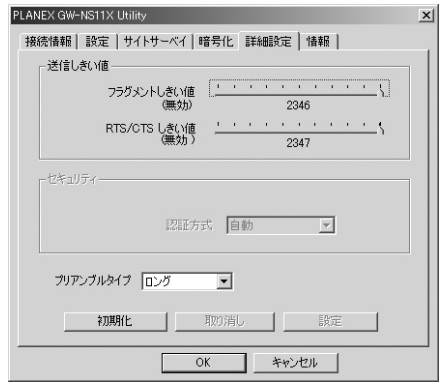

<送信しきい値> フラグメントしきい値 RTS/CTSしきい値

<フラグメントしきい値>

パケットの分割サイズが指定できます。指定したサイズより大き いパケットは、ここで指定したサイズに分割されます。電波状態 が悪いときや接続クライアントが多い場合には、値を小さくする ことで改善されますが、オーバーヘッドが増えるためにスループッ トは下がります。通常はデフォルト値を推奨します。

<RTS/CTSしきい値>

指定したサイズ以上のパケットを送信する場合にRTS (Request To send) を送信します。多くのクライアントが一つのアクセス ポイントに集中した場合、相互に認識されない状態(かくれ端末) になる事があります。この場合、値を小さくすることで改善され ます.

<セキュリティ> 認証方式

<認証方式>

接続先の認証方式に合わせて設定します。

<プリアンブルタイプ>

プリアンブルはパケットの同期をとるための信号です。通常Long を選択します。

<初期化>

全ての設定を初期設定に戻します。

<取り消し>

変更した内容を取り消します。

<設定>

変更した内容を保存/設定します。

# 情報 *6.*

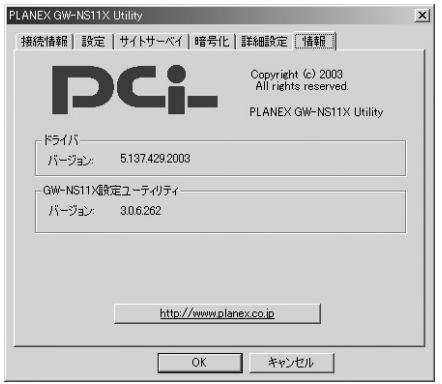

<ドライバ> ドライバのバージョン情報が表示されます。

<GW-NS11X設定ユーティリティ> 設定ユーティリティー情報が表示されます。

<ファームウェア> ワイヤレスカードのファームウェアバージョンが表示されます。

# ネットワーク設定と確認について

ご利用のOSに応じて各ページをご覧下さい。 ○WindowsXP ProfessionalおよびHomeEdition の場合 ⇒94ページへ ○Windows2000Professionalの場合 ⇒101ページへ ○WindowsMeの場合 ⇒106ページへ ○Windows98/98SEの場合 ⇒112ページへ

**4**

### ● Windows XP Professionalおよび HomeEdition の場合

**1** ネットワーク設定について

WindowsXPスタイルの場合:「スタート」から「接続」内の *1.* 「すべての接続の表示」を選びます。

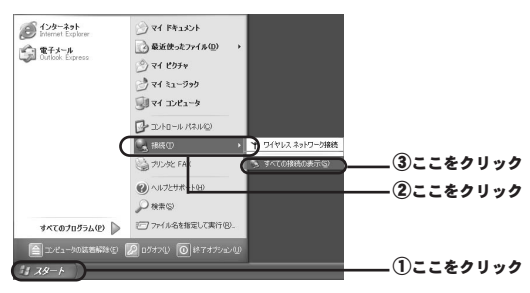

#### Windowsクラシックスタイルの場合:

「スタート」から「設定」内の「ネットワーク接続」をを選びます。

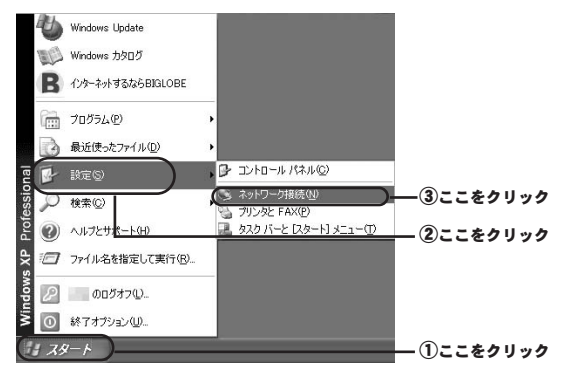

#### 「ワイヤレス ネットワーク接続」内の「プロパティ」を開き *2.* ます。

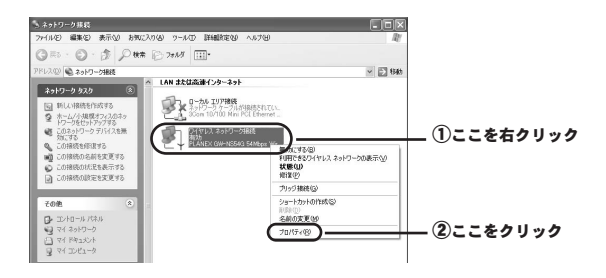

## 「インターネット プロトコル(TCP/IP)」を選びます。 *3.*

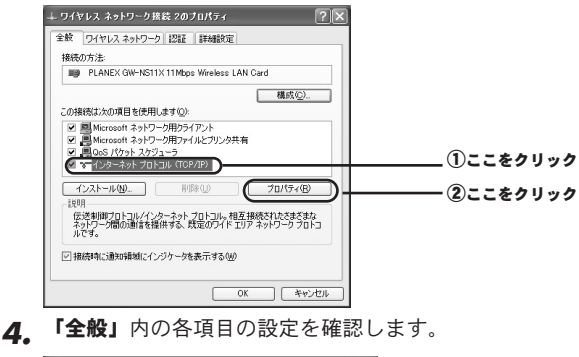

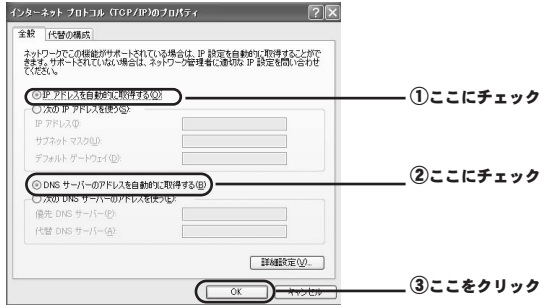

*5.* 設定を完了させます。

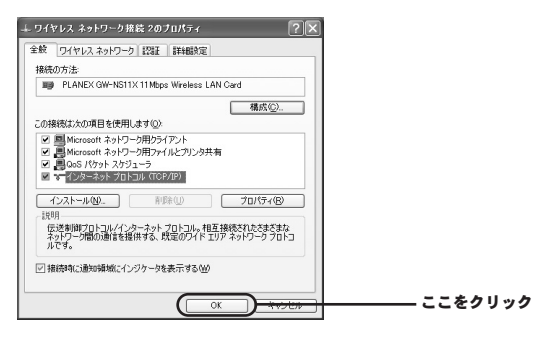

# **2** IPアドレスの確認方法

WindowsXPスタイルの場合:「スタート」から「接続」内の *1.* 「すべての接続の表示」を選びます。

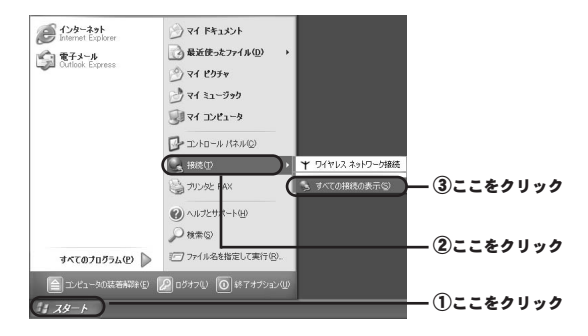

Windowsクラシックスタイルの場合:「スタート」から「設定」 内の「ネットワーク接続」を選びます。

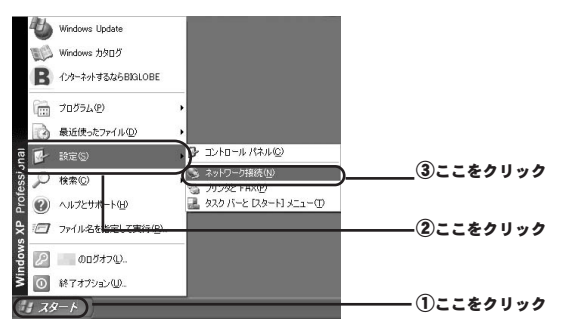

「ワイヤレス ネットワーク接続」内の「状態」を開きます。 *2.*

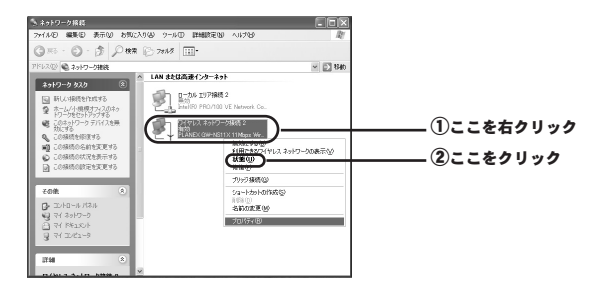

「ワイヤレス ネットワーク接続の状態」内の「サポート」を *3.* 選びます。

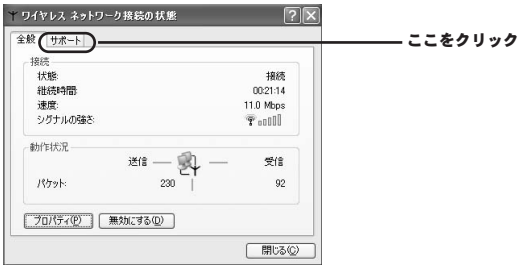

**4. 「IP アドレス」**の欄を確認します。

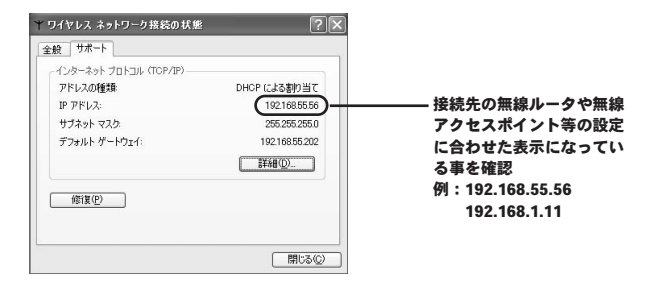

#### メモ

IPアドレスが0.0.0.0や169.254.\*\*\*.\*\*\*のような表示になっていたときは、一旦コ ンピュータの電源を落としてカードを取り外していただき、そのまま取り外し た状態でコンピュータの電源を入れて、コンピュータが起動し終わってから改 めてカードを挿し込み直してください。

**1** ネットワーク設定について

「スタート」から「設定」内の「ネットワークとダイヤルアッ *1.* プ接続」を選びます。

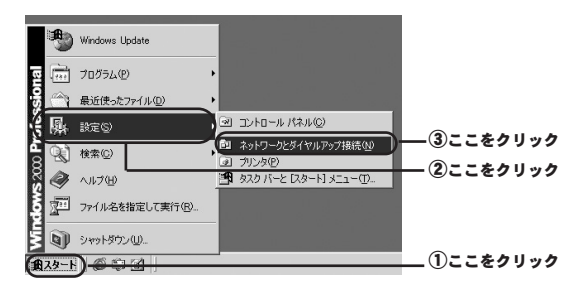

「ローカルエリア接続」の「PLANEX GW-NS11X 11Mbps *2.* Wireless LAN Card」を選びます。

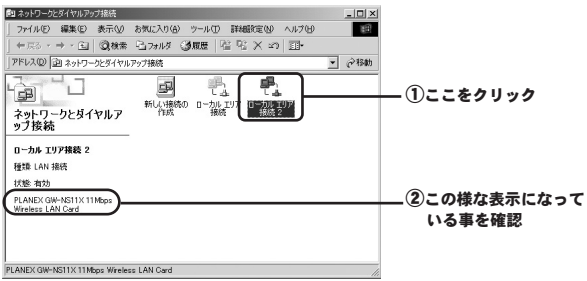

### 「ローカルエリア接続」から「プロパティ」を開きます。 *3.*

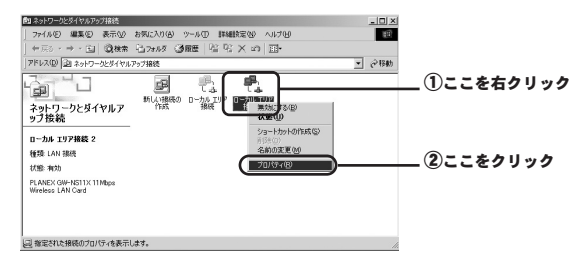

ッ ト ワ ー ク 設 定 と 確 認 に つ い て

#### 「インターネットプロトコル(TCP/IP)」を選びます。 *4.*

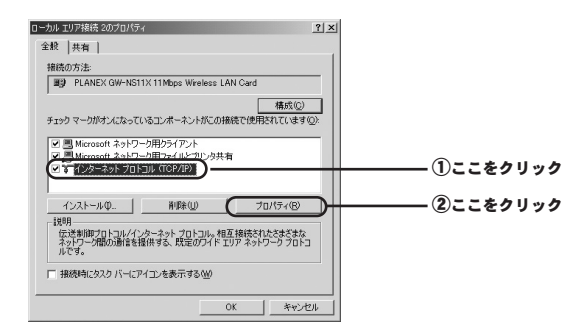

「全般」内の各項目の設定を確認します。 *5.*

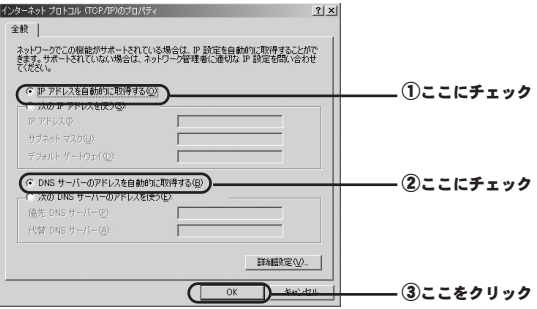

#### **6.** 設定を完了させます。

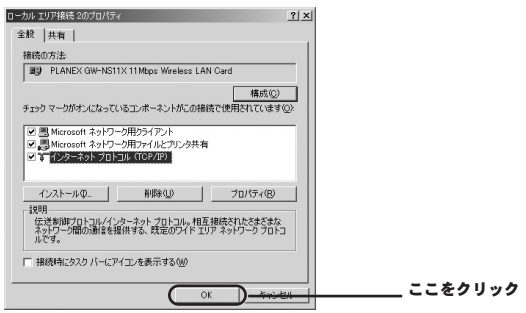

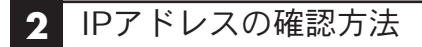

「スタート」から「プログラム」内の「アクセサリ」より *1.* 「コマンドプロンプト」を選びます。

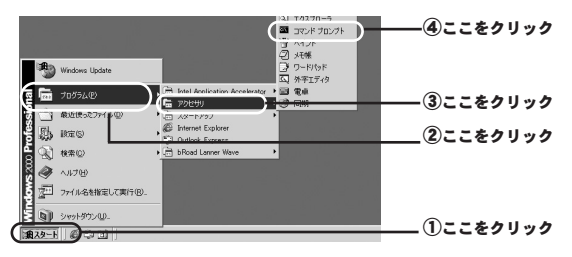

「コマンドプロンプト」画面内で「ipconfig」(半角英数字) と入力して「Enterキー」を押します。 *2.*

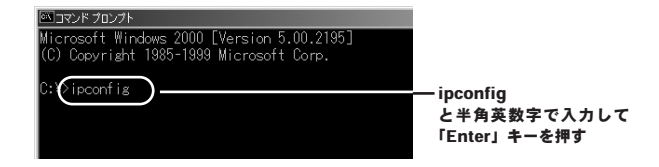

**3. 「IP アドレス」**の欄を確認します。

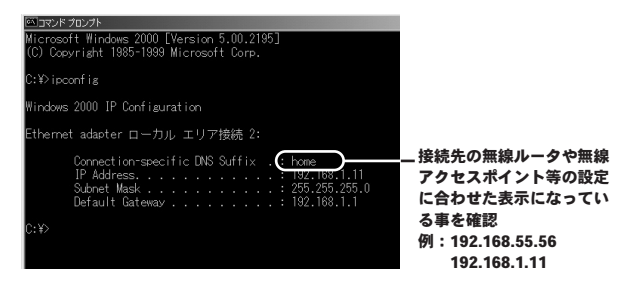

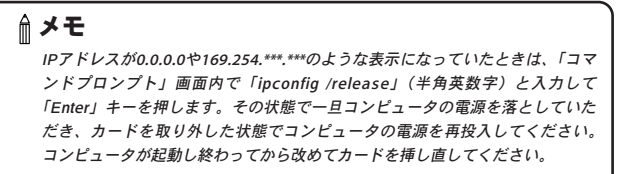

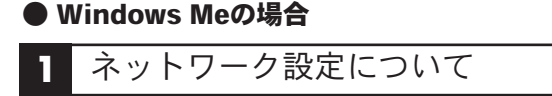

「スタート」から「設定」内の「コントロールパネル」を選 びます. *1.*

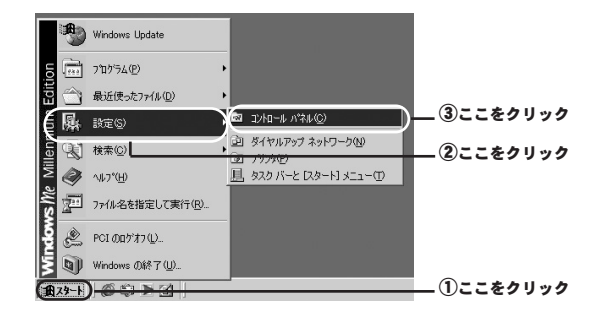

「コントロールパネル」から「ネットワーク」を開きます。 *2.*

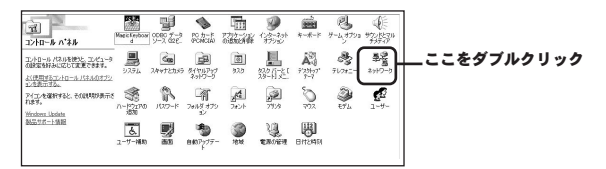

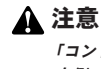

「コントロールパネル」に「ネットワーク」アイコンが表示されないときは、 左側の「すべてのコントロールパネルのオプションを表示する」をクリック してください。

**106** GW-NS11X
「現在のネットワークコンポーネント」内の「PLANEX GW-*3.* NS11X 11Mbps Wireless LAN Card」を選びます。

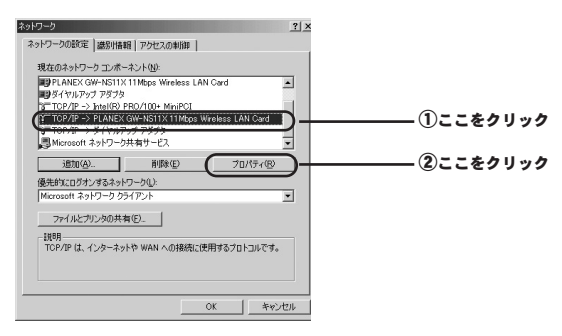

「IPアドレス」タブを開いて「IPアドレスを自動的に取得」 *4.* にチェックを入れます。

「TCP/IPのプロパティ」内の各項目の確認をおこないます。

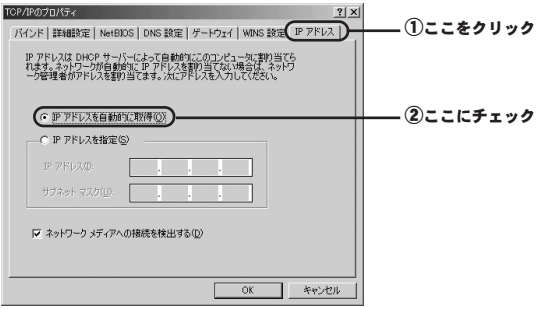

「ゲートウェイ」タブを開きます。

「インストールされているゲートウェイ」が空欄になっている事を 確認します。

ゲートウエイがインストールされているときは「削除」ボタンを クリックして削除します。

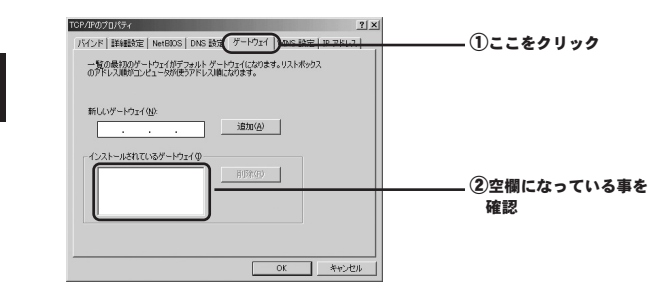

「DNS設定」タブを開きます。 「DNSを使わない」にチェックを入れます。

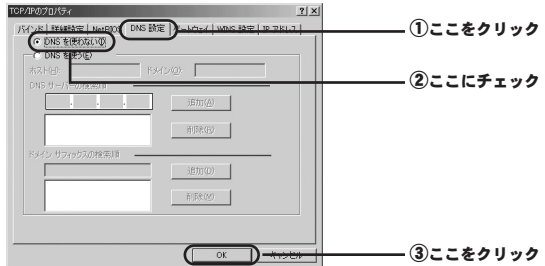

「OK」ボタンをクリックします。

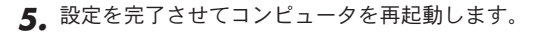

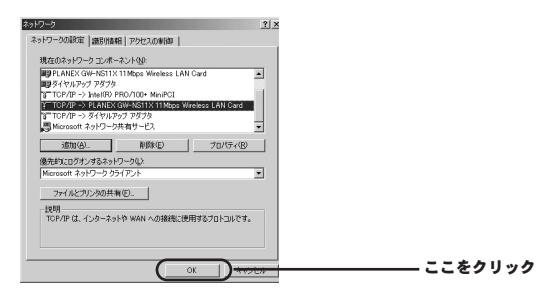

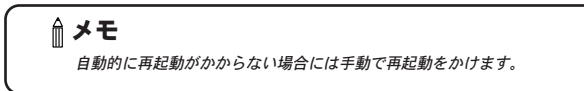

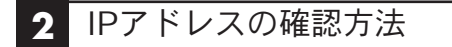

「スタート」から「ファイル名を指定して実行」を選びます。 *1.*

ाधिः Windows Update فغول フ ログラム(P) k Villennium Edition 最近使ったファイル(D) ь 郾 設定(S) रि 検索(C) ь AID\*(H) 量 ②ここをクリック ファイル名を指定して実行(R). € PCI のログオフ(L)... Windows の終了(U)... खा  $\n *\bullet*\n *\bullet*\n$ ハスタート ①ここをクリック

「名前」欄に「winipcfg」(半角英数字)と入力します。 *2.*

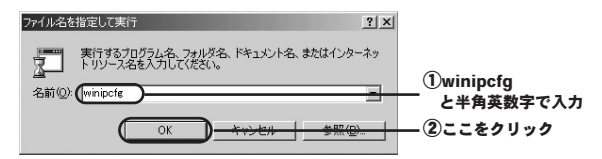

**110** GW-NS11X

*3.* 「IP 設定」内でIPアドレスを確認します。

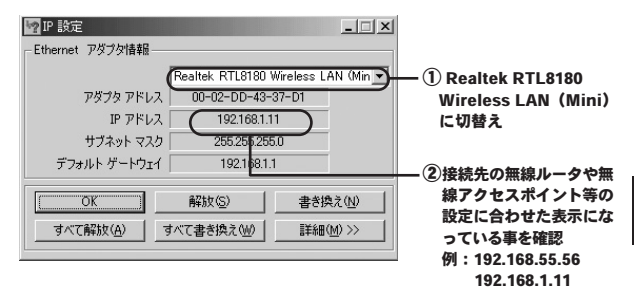

メモ

IPアドレスが0.0.0.0や169.254.\*\*\*.\*\*\*のような表示になっていたときは、「IP 設 定」画面内で「すべて解放」ボタンを押してから「OK」ボタンを押します。そ の状態で一旦コンピュータの電源を落としていただき、カードを取り外した状 態でコンピュータの電源を再投入してください。コンピュータが起動し終わっ てから改めてカードを挿し直してください。

# **1** ネットワーク設定について ● Windows 98/98SEの場合

「スタート」から「設定」内の「コントロールパネル」を選 びます。 *1.*

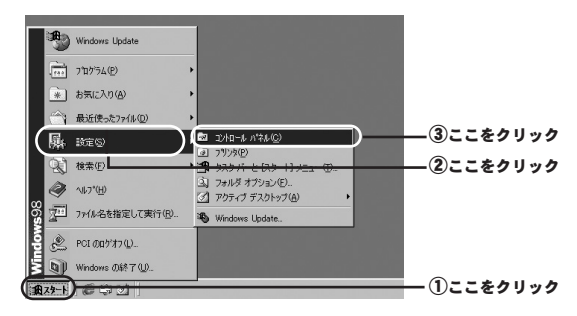

「ネットワーク」を開きます。 *2.*

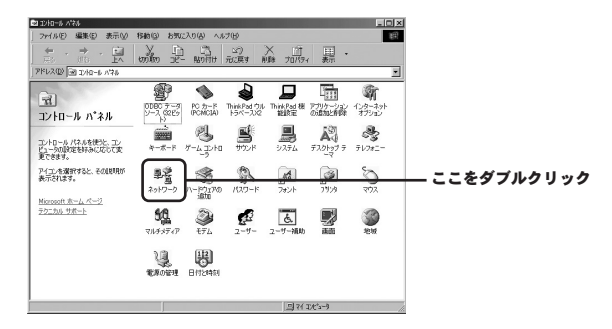

て

「現在のネットワークコンポーネント」内の「TCP/IP-*3.* PLANEX GW-NS11X 11Mbps Wireless LAN Card」 (「TCP/IP」)を選びます。

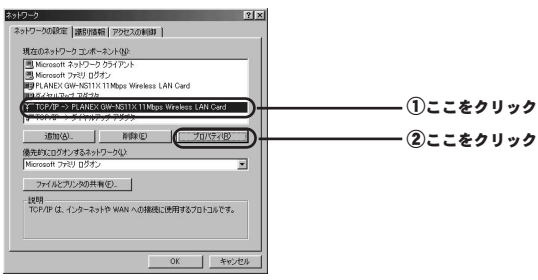

「TCP/IPのプロパティ」内の各項目の確認をおこないます。 *4.*

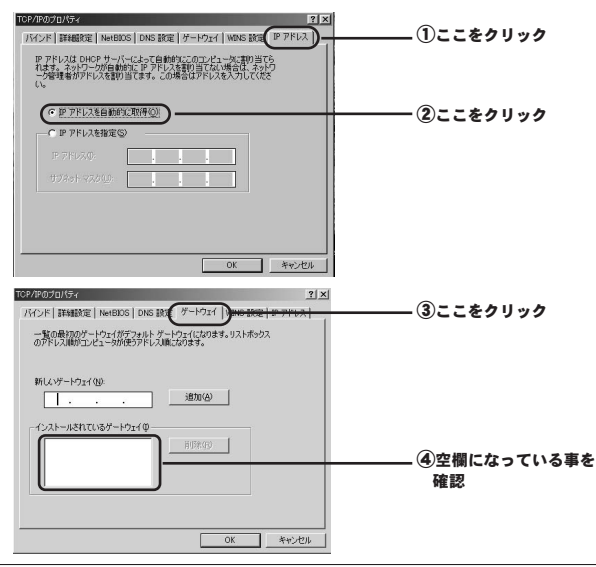

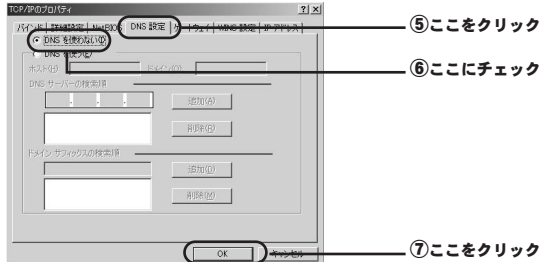

- ネ ッ ト ワ ー ク **4**
- 設定を完了させてコンピュータを再起動します。 *5.*

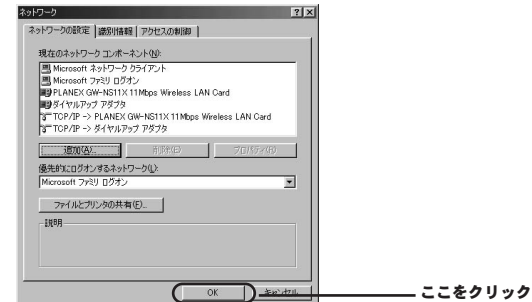

自動的に再起動がかからない場合には手動で再起動をかけます。 メモ

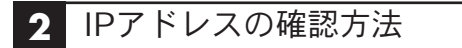

「スタート」から「ファイル名を指定して実行」を選びます。 *1.*

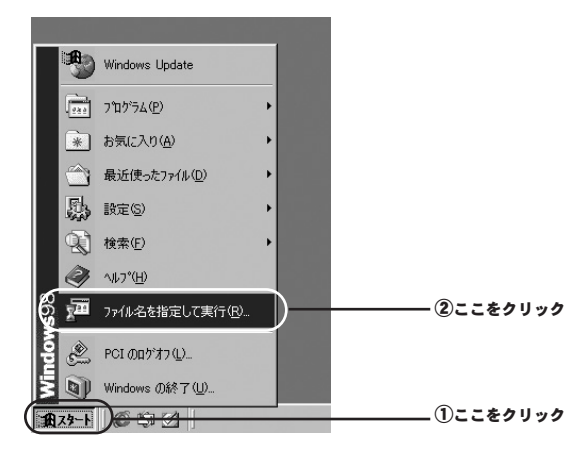

「名前」欄に「winipcfg」(半角英数字)と入力します。 *2.*

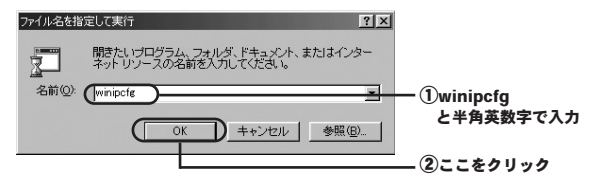

*3.* 「IP 設定」内でIPアドレスを確認します。

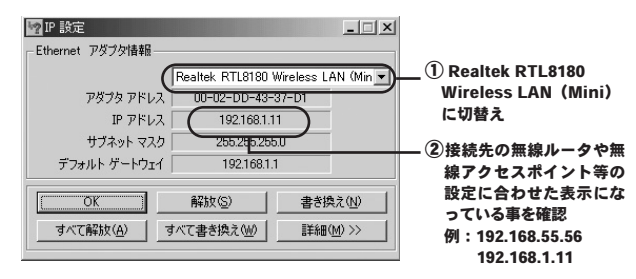

## メモ

IPアドレスが0.0.0.0や169.254.\*\*\*.\*\*\*のような表示になっていたときは、「IP 設 定」画面内で「すべて解放」ボタンを押してから「OK」ボタンを押します。そ の状態で一旦コンピュータの電源を落としていただき、カードを取り外した状 態でコンピュータの電源を再投入してください。コンピュータが起動し終わっ てから改めてカードを挿し直してください。

# 困った時には

- Q:付属品が足りない時は?
- A:ご購入先にお問い合わせいただくか弊社テクニカルサポートま でお問い合わせください。
- Q:PC-9821/9801シリーズで利用できますか?
- A:対応機種がPC/AT互換機のみとなっている為に利用できません。
- Q:Macintoshで利用できますか?
- A:対応機種がPC/AT互換機のみおよび0Sも対応外となっている 為に利用できません。
- Q:コンピュータに取り付けたが自動的に認識しないときは?
- A:取り付けたスロットに奥まできちんと挿し込まれているか確認 してください。または、本製品を一旦コンピュータから取り外 してから挿し込み直してみてください。更に、ご利用のコンピ ュータのPCカードスロットのドライバが正常に動いているか 確認してください。こちらの確認方法については、ご利用のコン ピュータのマニュアルをご覧いただくかコンピュータメーカー までお問い合わせください。

第5章

- Q:ドライバの読み込み途中にWindowsのCDの挿入を求められた 時は?
- A:ご利用のコンピュータにWindowsのCDが付属している場合には、 そのCDを本製品のドライバCDと入れ替えて読み込み作業を先に進 めてみてください。逆にWindowsのCDが付属していない場合には、 読み込み先の指定の欄にc:¥windows¥options¥cabsあるいは c:¥windows¥systemと入力して先に進めてみてください。また、 WindowsのCDが付属していない場合には、ご利用のコンピュータ のマニュアルをご覧いただくかコンピュータメーカーにお問い合 わせいただき、WindowsのCDの代替の読み込み先がどこになるか 確認してください。
- Q:ドライバの読み込み時に「バージョンの競合」のメッセージが 表示された時は?
- A:これは本製品のセットアップ時に必要なファイルの新しいバー ジョンのものが、取り付けるコンピュータに存在している場合 に表示されます。こちらはそのまま「はい」(「OK」)を押して 先に進めてください。
- Q:自動的に認識できたがデバイスマネージャ上で「!」や「?」 等のエラー表示となっている時は?
- A:ドライバのセットアップを途中で止めてしまったりすると表示 される場合があります。本マニュアル内のドライバの削除手順 に従って一旦セットアップしたものを削除した上で、改めて最 初からセットアップ作業をやり直してみてください。また、ご 利用のコンピュータのIRQ等のリソースに空きがない為に表示 される場合もあります。この場合には、利用されていない周辺 機器等のドライバを削除していただくかコンピュータに標準で

搭載されている機能の中で、利用されていない機能を無効設定 にしていただく事で、リソースに空きを作ってから改めてセッ トアップをやり直してみてください。ドライバの削除方法や機 能の無効設定等については、各周辺機器メーカーやコンピュータ メーカーへお問い合わせください。

- Q:セットアップの確認等も問題無いのにPOWER LEDが点灯し ない時は?
- A:取り付けたスロットに奥まできちんと挿し込まれているか確認 してください。また、本製品を一旦コンピュータから取り外し てから挿し込み直してみてください。更に、ご利用のコンピュ ータのPCカードスロットのドライバが正常に動いているか確 認してください。こちらの確認方法については、ご利用のコン ピュータのマニュアルをご覧いただくかコンピュータメーカー までお問い合わせください。
- Q:確認作業上では何も問題ない様だが通信ができない時は?
- A:単純に電波を受信できていない可能性が考えられますので、本 製品を取り付けたコンピュータの物理的な向きや設置場所の変 更や無線ルータ(アクセスポイント)側も同様に物理的な向き や設置場所の変更をしてみてください。更に無線ルータ(アク セスポイント)のチャンネル変更をしてみてください。また、 ネットワークの設定に誤りがあったり信号を受け取れていない 事も考えられますので、「第4章 ネットワーク設定と確認につ いて」の欄をご覧ください。

困 っ た 時 に は

Q:ネットワークの設定等はあっているのに通信ができない時は?

- A:一旦コンピュータの電源を落としてから本製品を取り外した状 態で、コンピュータに改めて電源を入れ起動が完了してから本 製品を挿入し直してみてください。
- Q:WEP設定をしたら通信できなくなってしまった時は?
- A:親機にあたる無線ルータ(アクセスポイント)側にWEP設定を おこなった時点で通信ができなくなっている場合には、無線ア クセスポイント側の設定は反映できたかたちになります。本製 品のユーティリティソフトでの設定値が間違っていないか、き ちんと反映されているか等を確認してください。また、無線ル ー タ (ア ク セ ス ポ イ ン ト )側 へ の 設 定 の 際 に 入 力 値 を 7777777777の様な単純な設定値にしていただいて動作を試し てみてください。
- Q:通信はできているが通信距離が短い時は?
- A:無線LAN製品は、ご利用される周辺環境の状況によって通信状 態が左右されやすいかたちとなっています。まずは、周辺に無 線通信の障害になりそうな電子機器や遮蔽物等があれば、無線 LAN機器自体や障害になりそうな機器等の設置場所の調整をお こなってください。また、無線LAN製品側の設定で、チャンネ ルを変更していただいたり通信速度を段階的に下げていただく 事によって、通信距離が改善される場合もあります。

困 っ た 時 に は

A:本製品裏面のNode ID欄に記載されている値が、本製品のMAC アドレスになります。

# 付録

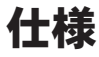

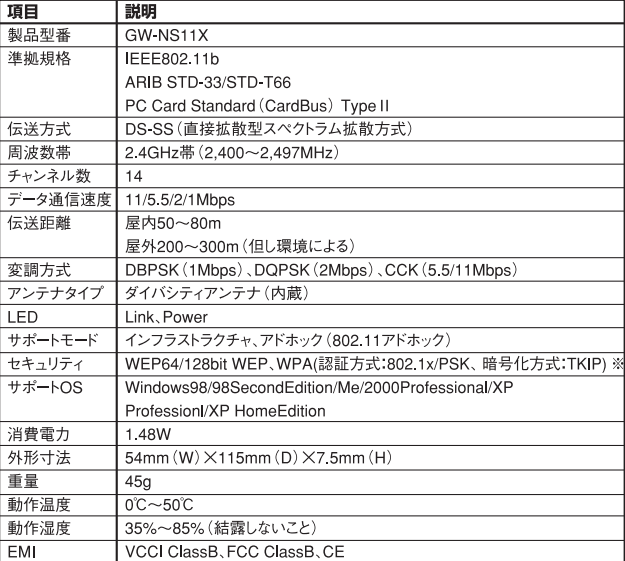

※WPAを使用するには、クライアントOSがWPAに対応している必要があります。

仕様

## ユーザー登録について

この度は弊社製品をお買い上げいただき誠にありがとうございます。 弊社では製品をお買い上げいただいたお客様にユーザー登録をお願 いしております。ユーザー登録をおこなっていただいたお客様には新 製品情報、バージョンアップ情報、キャンペーン情報等さまざまな情 報を提供させていただきます。また、製品の故障等でユーザーサポー トをお受けになるにはお客様のユーザー登録が必要となります。ぜひ ユーザー登録をおこなってくださいますようお願いいたします。

ユーザー登録は下記弊社インターネットホームページ上で受け付 けております。ユーザー登録をおこなって戴いたお客様の中から毎 月抽選でプレゼントを差し上げております。

## http://www.planex.co.jp/user/

## 弊社へのお問い合わせ

#### ■弊社製品の追加購入

弊社製品のご購入は、販売店様またはPCIダイレクトまで。 ケーブル1本からレイヤ3スイッチまで、お客様が探しているものが見つかります。

#### 〈PCIダイレクト〉

#### http://direct.planex.co.jp/

#### ■製品に関するお問い合わせ

製品購入前のご相談や、ご質問は弊社専任アドバイザーにお任せください。 ネットワーク導入やシステム構築・拡張など、お客様のお手伝いをいたします。

#### 〈ご質問/お見積もりフォーム〉

http://www.planex.co.jp/lan.shtml

#### ■技術的なお問い合わせ・修理に関するお問い合わせ

製品購入後のご質問は、弊社サポートセンターまでお問い合わせください。 豊富な知識をもったサポート技術者が、お客様の問題を解決いたします。

#### 〈お問い合わせフォーム〉

http://www.planex.co.jp/support/techform/ 受付:24時間 〈電話〉 フリーダイヤル:0120-415977 受付:月~金曜日、10~12時、13~17時 \*祝祭日および弊社指定の休業日を除く 〈FAX〉 ファクス番号:03-5614-1018 受付:24時間

#### ◇お問い合わせ前のお願い

サポートを円滑におこなうため、お問い合わせ前に以下のものをご用意ください。 お客様のご協力お願いいたします。

- ・弊社製品の製品型番とシリアルナンバー
- ・ご利用のコンピュータの型番とオペレーティングシステム名(Windows XP/Meなど)
- ・ご利用のネットワークの環境(回線の種類やインターネットサービスプロバイダ名など)
- ・ご質問内容(現在の状態、症状など。エラーメッセージが表示されている場合はその詳細 を書きとめてください)

#### ■その他

その他のお問い合わせ先は、弊社ホームページからお確かめください。

#### プラネックスコミュニケーションズ

http://www.planex.co.jp/

## 質問表

技術的なご質問は、この2ページをプリントアウトして必要事項を ご記入の上、下記FAX番号へお送りください。

プラネックスコミュニケーションズ テクニカルサポート担当 行

### FAX:03-5614-1018

送信日:

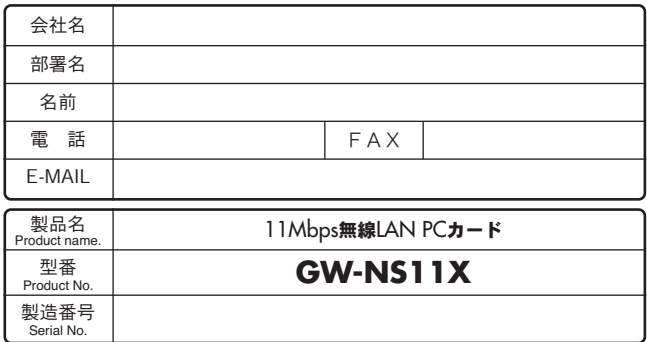

## ① ご使用のコンピュータについて

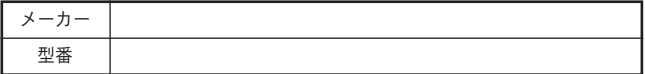

### ② ソフトウェア

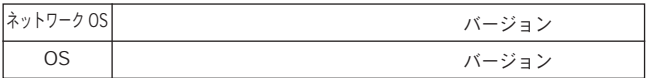

### ③ 質問内容

プラネックスコミュニケーションズ株式会社